*Version 1.5*

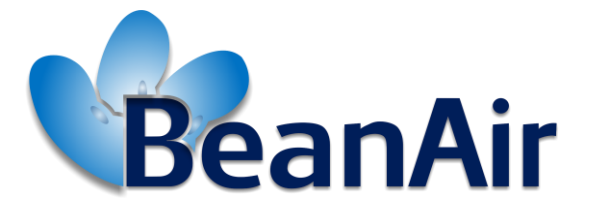

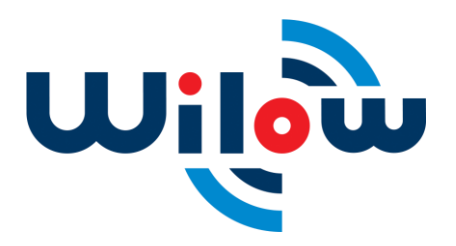

TECHNICAL NOTE TN-RF-005

**found.** Modèle : CTR-100

BUILDING A RELIABLE WIFI NETWORK WITH WILOW<sup>®</sup> SENSORS

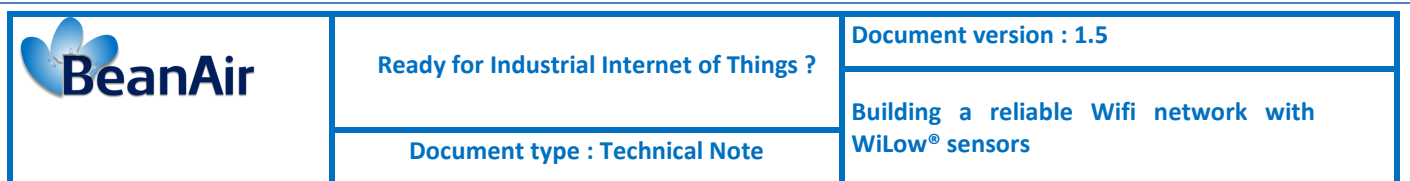

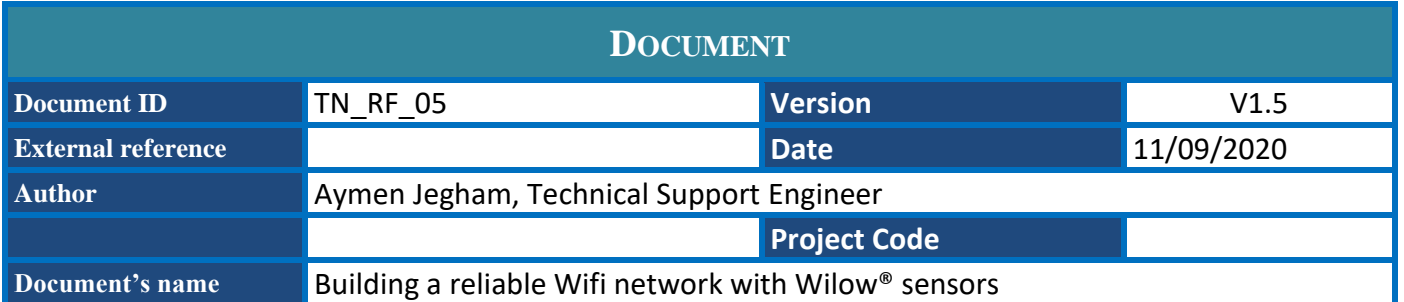

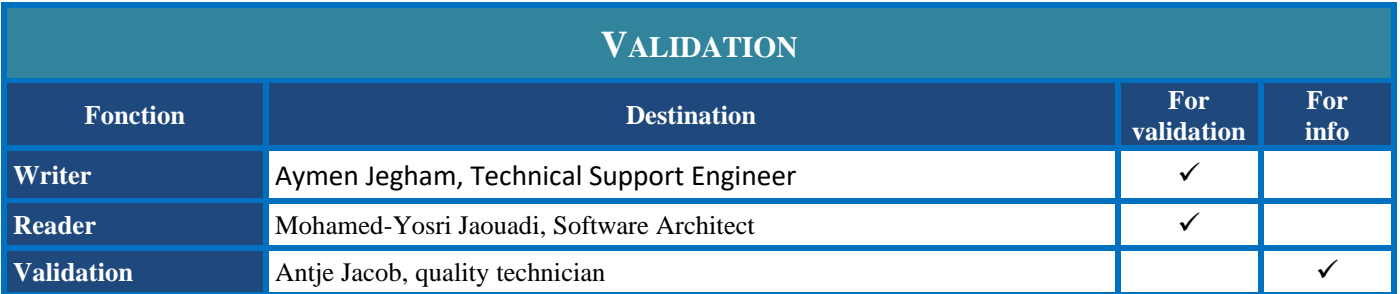

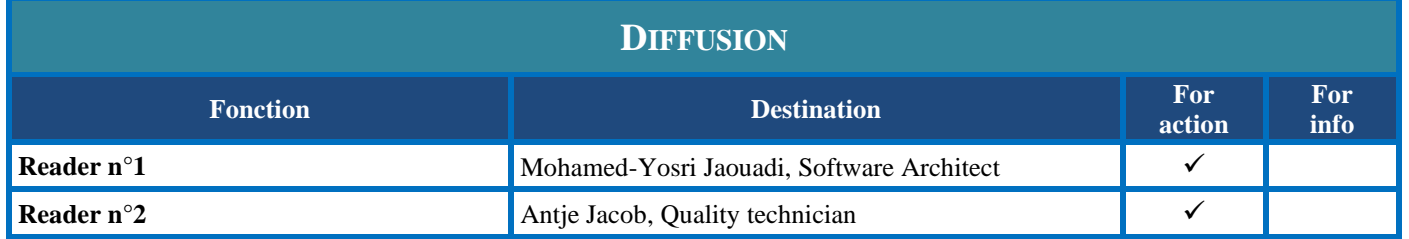

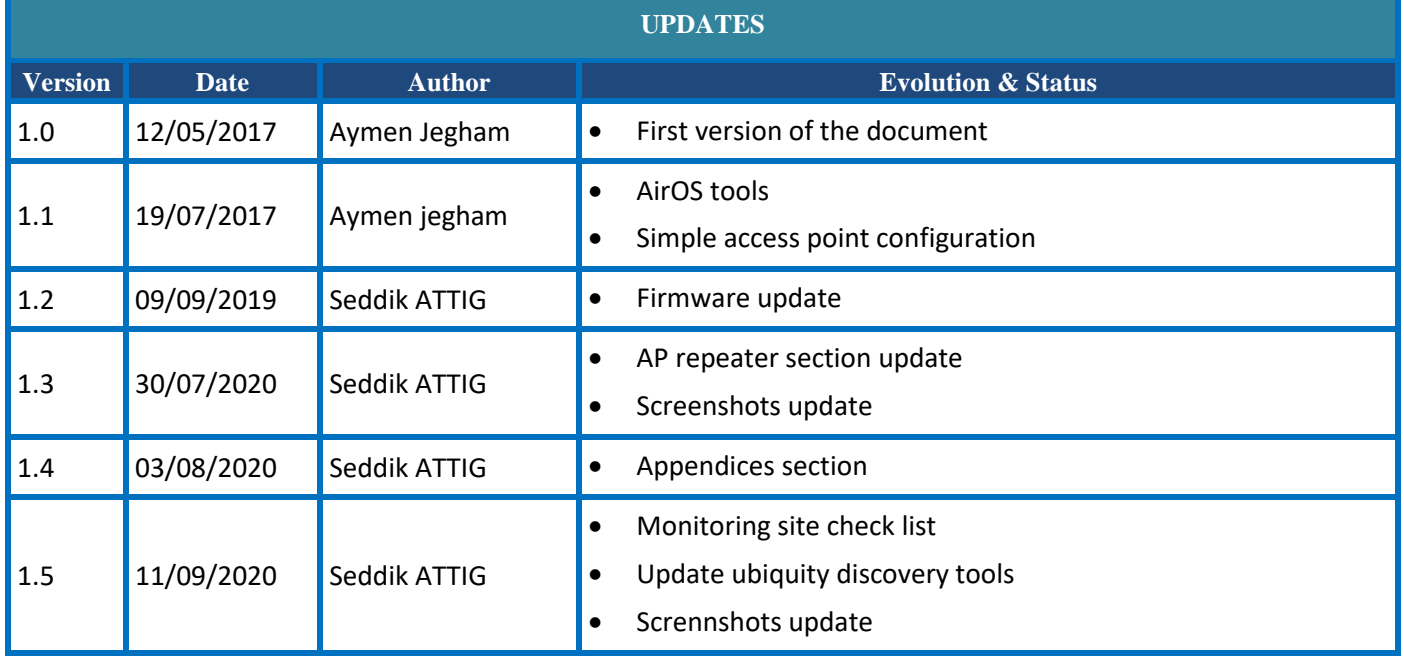

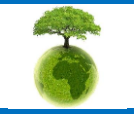

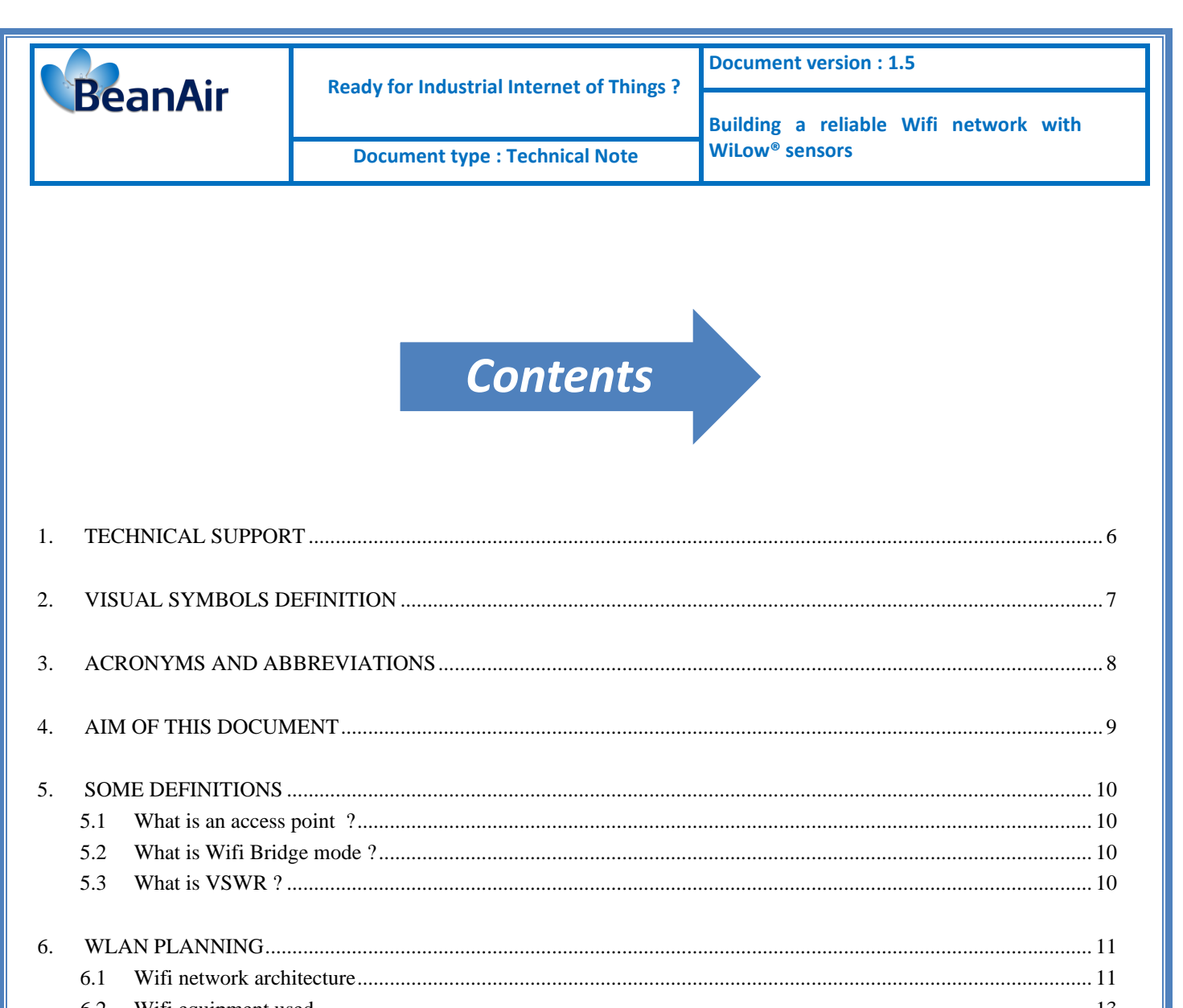

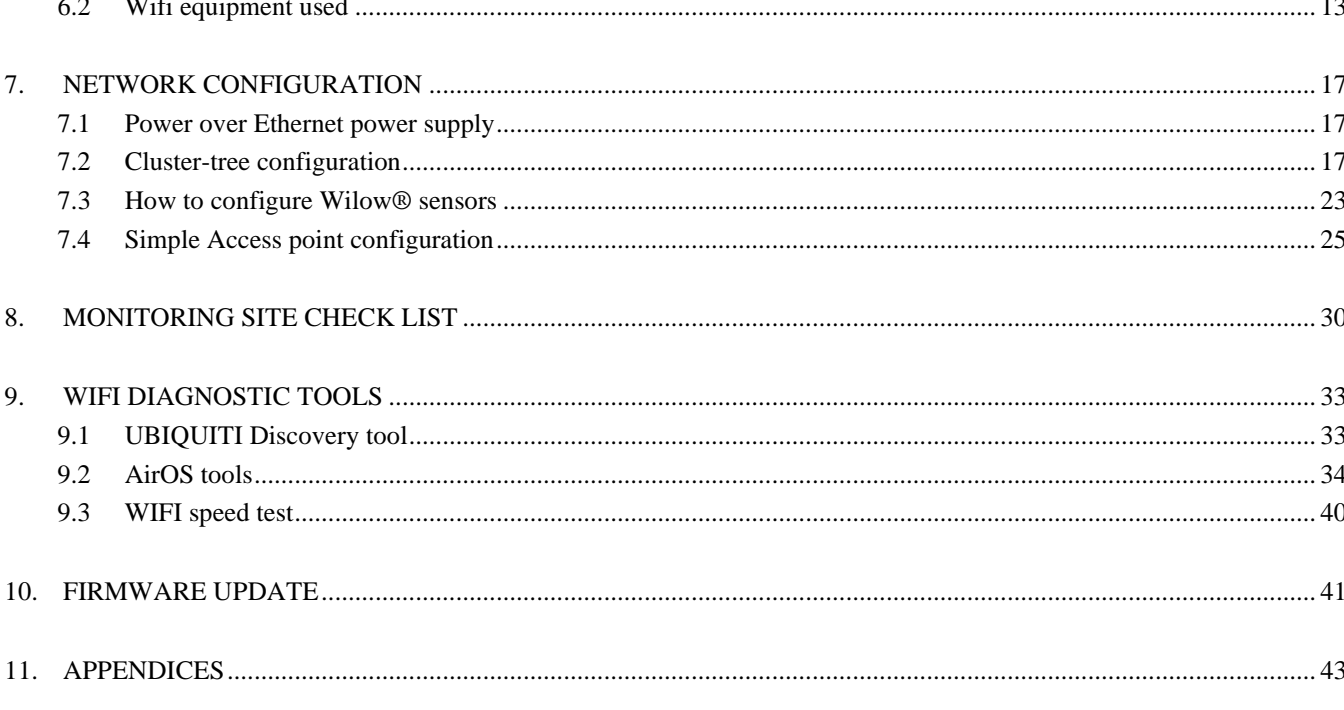

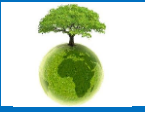

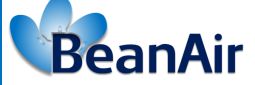

**Document type : Technical Note** 

# **List of Figures**

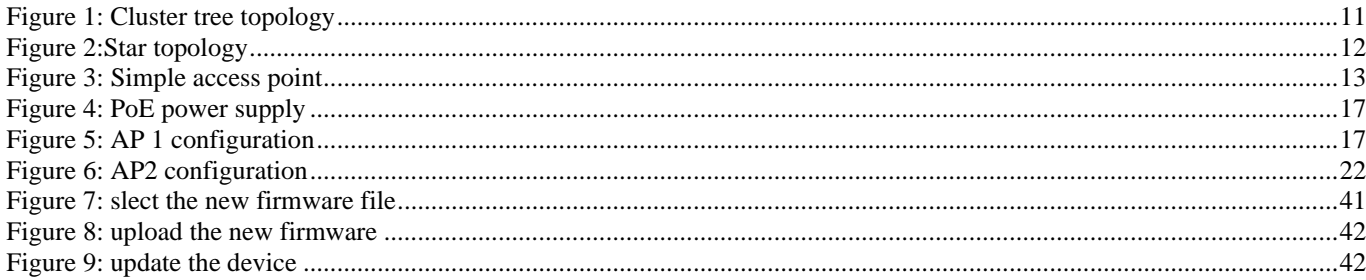

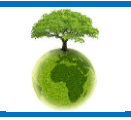

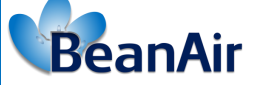

 **Ready for Industrial Internet of Things ?**

**Document version : 1.5**

**Document type** : Technical Note WiLow® sensors

**Building a reliable Wifi network with** 

## *Disclaimer*

The information contained in this document is the proprietary information of BeanAir.

The contents are confidential and any disclosure to persons other than the officers, employees, agents or subcontractors of the owner or licensee of this document, without the prior written consent of BeanAir GmbH, is strictly prohibited.

BeanAir makes every effort to ensure the quality of the information it makes available. Notwithstanding the foregoing, BeanAir does not make any warranty as to the information contained herein, and does not accept any liability for any injury, loss or damage of any kind incurred by use of or reliance upon the information.

BeanAir disclaims any and all responsibility for the application of the devices characterized in this document, and notes that the application of the device must comply with the safety standards of the applicable country, and where applicable, with the relevant wiring rules.

BeanAir reserves the right to make modifications, additions and deletions to this document due to typographical errors, inaccurate information, or improvements to programs and/or equipment at any time and without notice.

Such changes will, nevertheless be incorporated into new editions of this document.

Copyright: Transmittal, reproduction, dissemination and/or editing of this document as well as utilization of its contents and communication thereof to others without express authorization are prohibited. Offenders will be held liable for payment of damages. All rights are reserved.

Copyright © BeanAir GmBh 2017

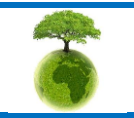

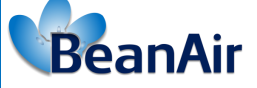

### <span id="page-5-0"></span>**1. TECHNICAL SUPPORT**

For general contact, technical support, to report documentation errors and to order manuals, contact *BeanAir Technical Support Center* (BTSC) at: [tech-support@beanair.com](mailto:tech-support@beanair.com)

For detailed information about where you can buy the BeanAir equipment/software or for recommendations on accessories and components visit:

[www.beanair.com](http://www.beanair.com/)

To register for product news and announcements or for product questions contact BeanAir's Technical Support Center (BTSC).

Our aim is to make this user manual as helpful as possible. Please keep us informed of your comments and suggestions for improvements. BeanAir appreciates feedback from the users.

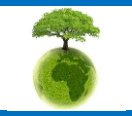

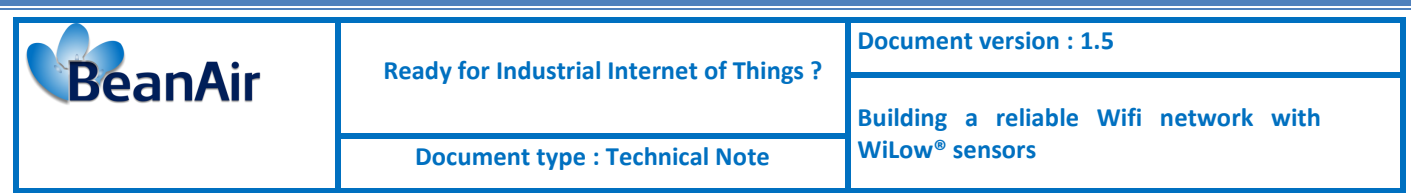

### <span id="page-6-0"></span>**2. VISUAL SYMBOLS DEFINITION**

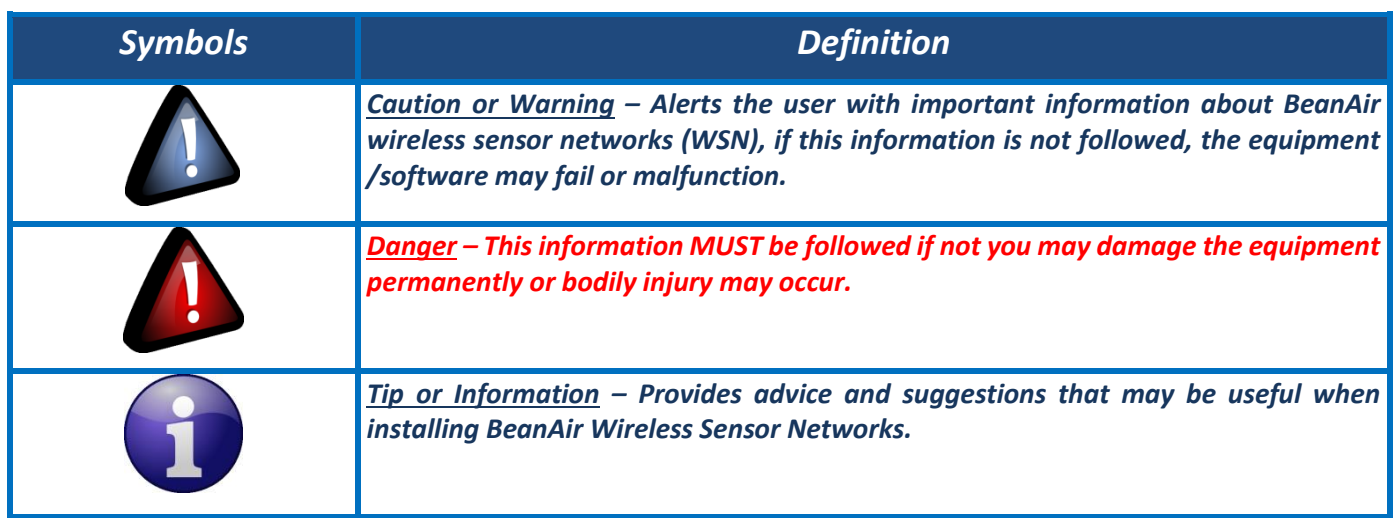

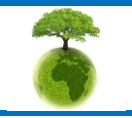

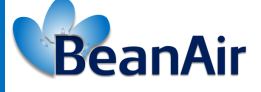

### <span id="page-7-0"></span>**3. ACRONYMS AND ABBREVIATIONS**

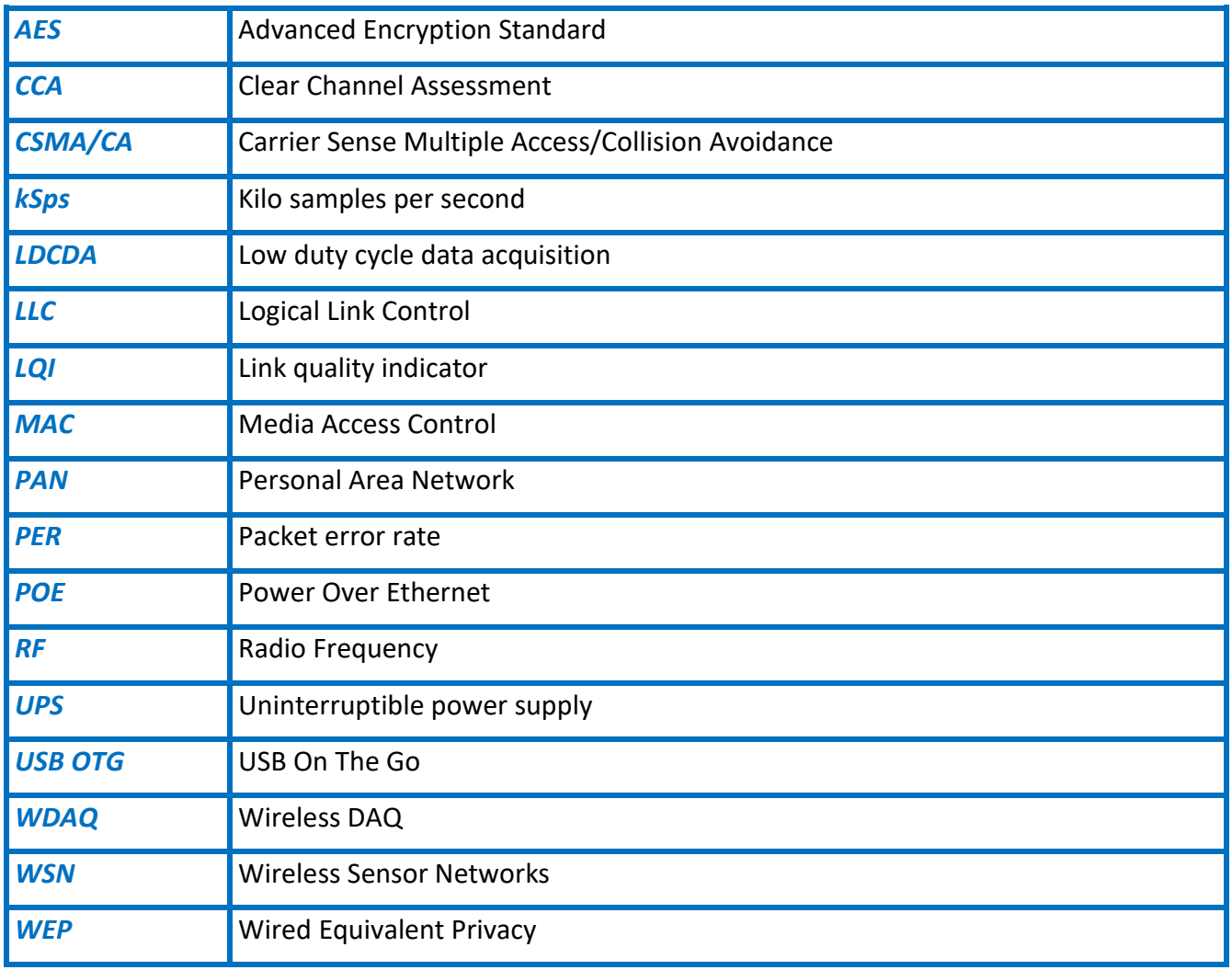

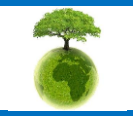

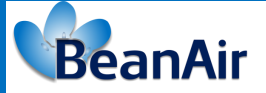

### <span id="page-8-0"></span>**4. AIM OF THIS DOCUMENT**

This document covers the complete process of building a long-range WIFI network for the **BeanDevice®** WILOW® using Ubiquiti M2 WIFI bridge Access point .

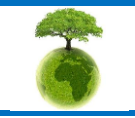

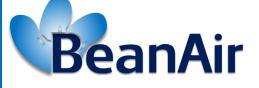

### <span id="page-9-0"></span>**5. SOME DEFINITIONS**

#### **5.1 WHAT IS AN ACCESS POINT ?**

<span id="page-9-1"></span>An access point is a station that transmits and receives data , connects users to other users within the network. Each access point can serve multiple users within a defined network area. A small WLAN may only require a single access point.

<span id="page-9-2"></span>The number required increases as a function of the number of network users and the physical size of the network.

#### **5.2 WHAT IS WIFI BRIDGE MODE ?**

Bridge mode allows two or more wireless Access Points to communicate with each and join their respective local networks together.

<span id="page-9-3"></span>Acess Point bridging capability can be enabled or disabled through a configuration option. Normally, Access Points in bridging mode discover each other via Media Access Control (MAC) addresses that must be set as configuration parameters.

#### **5.3 WHAT IS VSWR ?**

VSWR stands for Voltage Standing Wave Ratio and it is a function of the reflection coefficient, which describes the power reflected from the antenna. The VSWR is always a real and positive number for antennas. The smaller the VSWR is, the better the antenna is matched to the transmission line and the more power is delivered to the antenna. The minimum VSWR is 1.0. In this case, no power is reflected from the antenna, which is ideal.

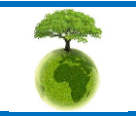

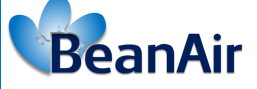

### <span id="page-10-0"></span>**6. WLAN PLANNING**

Initial planning should seek to answer the following questions:

- Total number of users and density ( 10/100/1000+?)
- Bandwidth requirements of users (file sharing/browsing? 1/2/5/10 Mbps?)
- Growth of WLAN (area/bandwidth/number of users? 1/3/5+ years?)
- Security (open/personal/enterprise? password/hotspot? SSL certificates?)
- Coverage areas (room/building/field/city?)
- Density (sparse/crowded? AP/stations? Number of devices per user?)
- Types of antennas (internal/external? low/hi-gain?)
- Physical location (urban/rural? indoor/outdoor?)
- Band steering (Legacy on 2.4 GHz? N/AC on 5 GHz? 2.4 GHz voice? 5 GHz data?)
- Obstacles (desks/people/trees/signs/doors/walls/windows?)

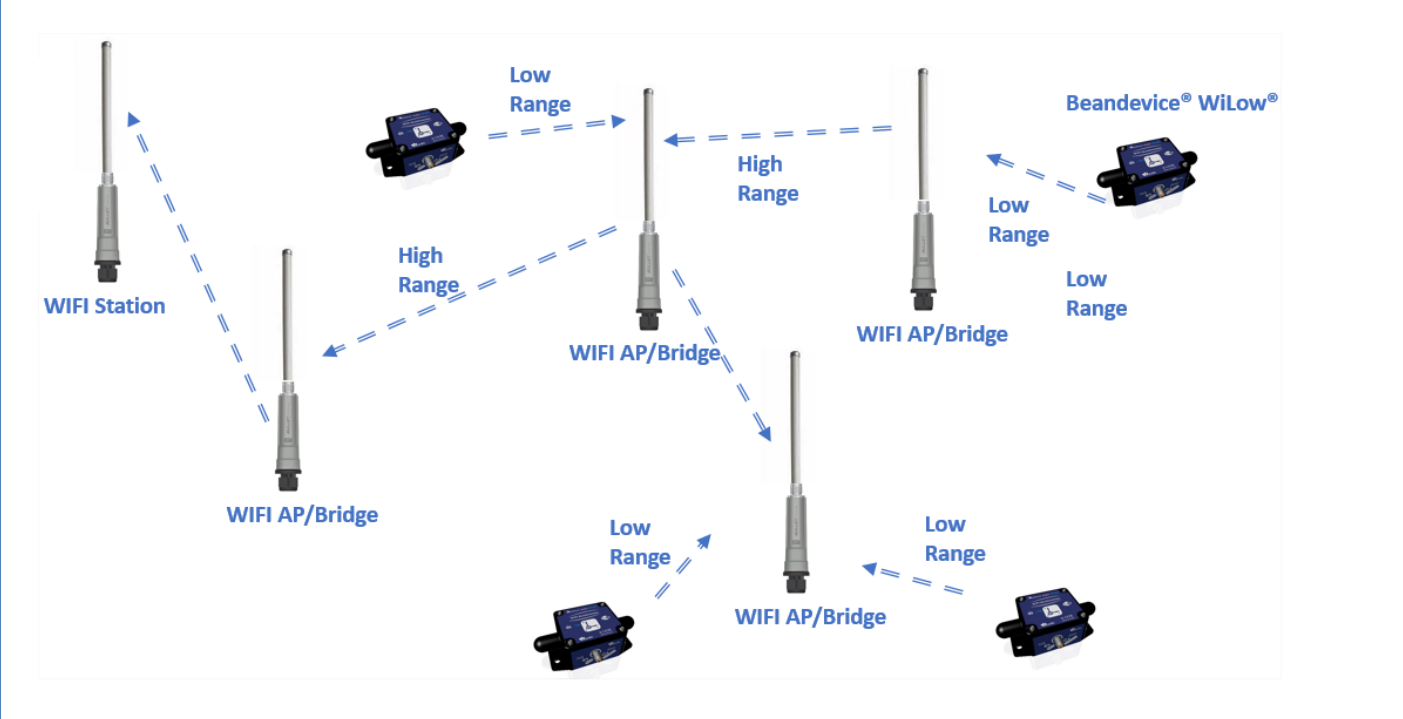

### <span id="page-10-1"></span>**6.1 WIFI NETWORK ARCHITECTURE**

<span id="page-10-2"></span>**Figure 1: Cluster tree topology**

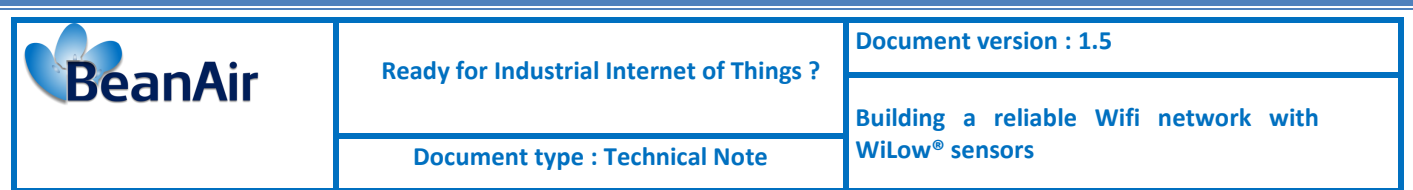

The Cluster tree topology is a special case of combining characteristics of linear bus and star topologies,it consists of groups of star configured WIFI repeaters connected linearly to each other, the drawbacks of this setup is the failure of one station can lead to the failure of a big part of the network, while the large extensibility of the network is the main advantage of this topology.

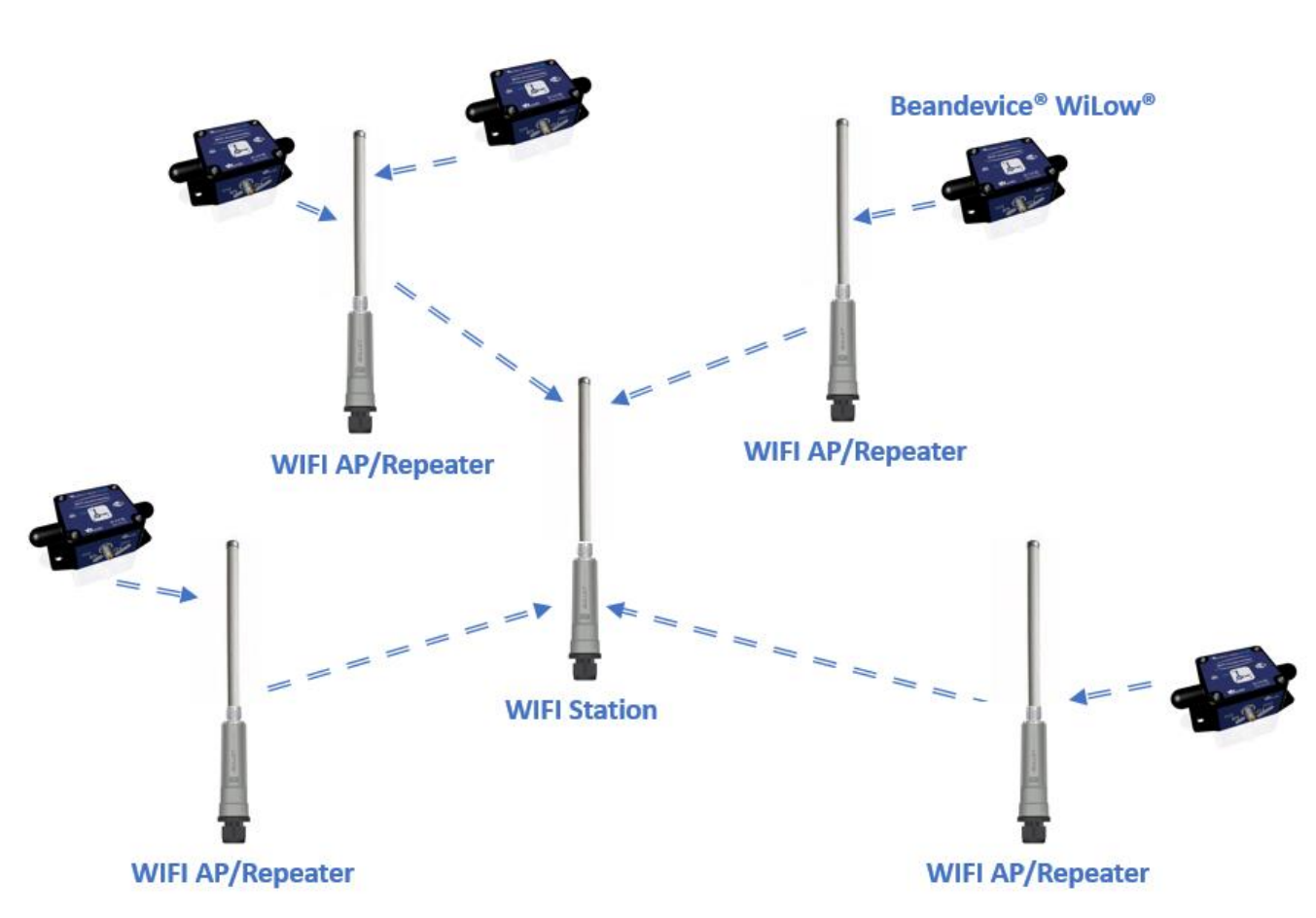

**Figure 2:Star topology** 

<span id="page-11-0"></span>The Local Area Network here is using a star topology in which all the WIFI AP/Repeaters are individually connected to a central ubiquity WIFI bridge (Bullet M2) as a coordinator ,the remarkable benefit of a star topology is that when a WIFI repeater fails ,it will only affects its covered area .the downside of a Star topology is the limited number of repeaters we can connect to the central station .

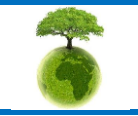

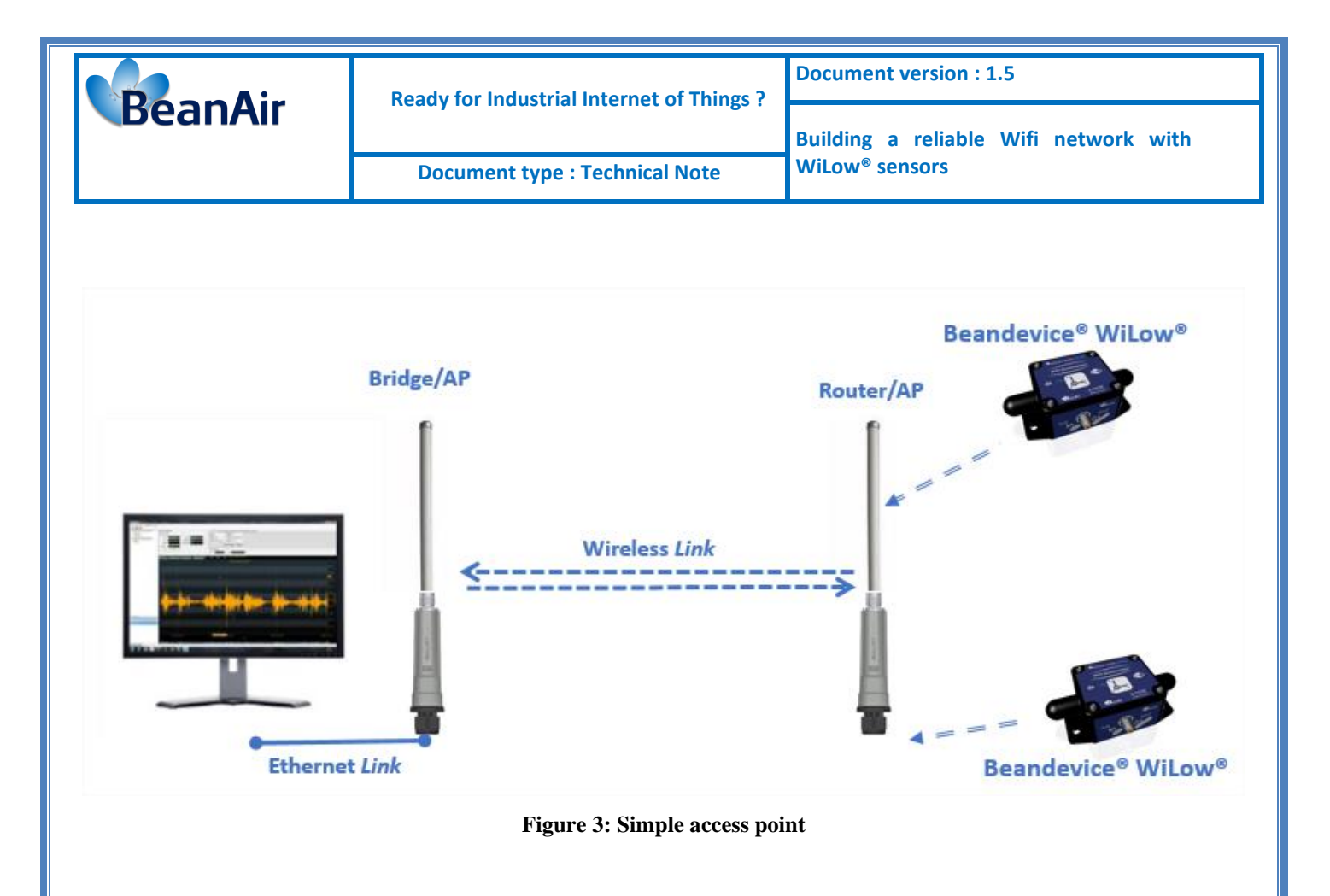

#### <span id="page-12-1"></span>**6.2 WIFI EQUIPMENT USED**

- <span id="page-12-0"></span>• BM2HP: WIFI bridge™M2, wheatherproof
- BM2‑Ti: WIFI bridge™M2 Titanium, with Weatherproof Aluminum Casing
- PICOM2HP: PicoStation M2HP
- 7 dBi high gain Omnidirectional antenna
- BeanDevice® Willow®

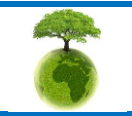

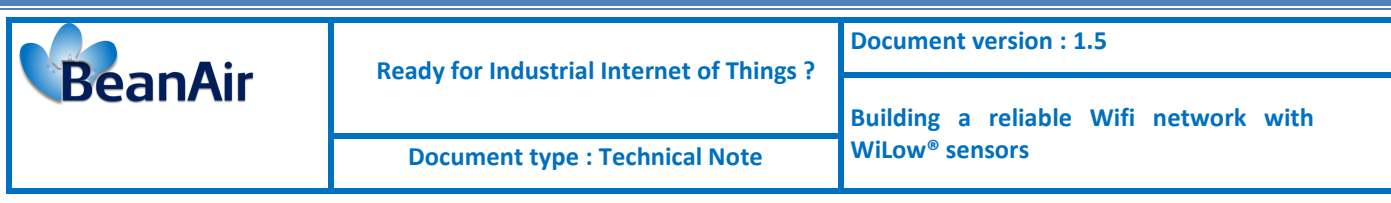

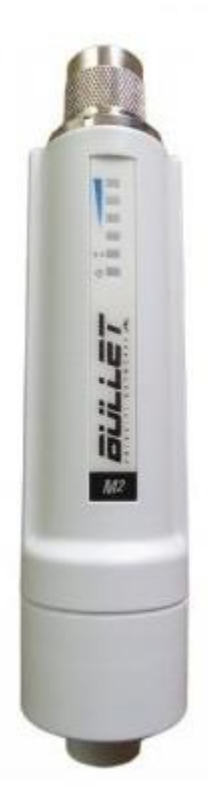

BM2HP Main features: RF Connector Integrated N-type Male Jack (connects directly to antenna) Enclosure Size 15.2 x 3.7 x 3.1 cm (length, width, height) Weight 0.18kg Enclosure Characteristics Outdoor UV Stabilized Plastic Max Power Consumption 7 Watts 6 Watts Power Rating Up to 24V Power Method Passive Power over Ethernet (pairs 4, 5+; 7, 8 return)\* Operating Temperature -40C to 80C Operating Humidity 5 to 95% Condensing Shock and Vibration ETSI300-019-1.4 Max Power Consumption 7 Watts

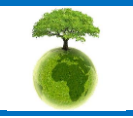

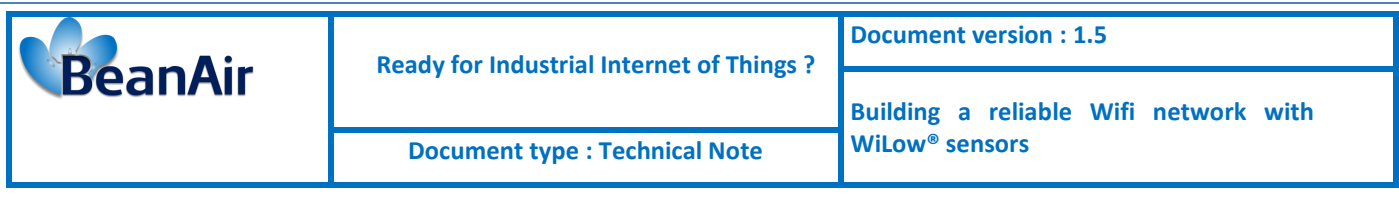

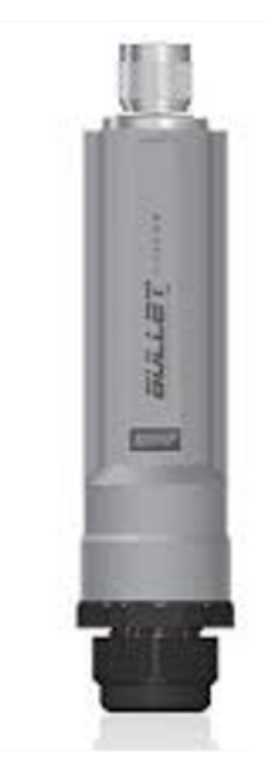

BM2-Ti: Bullet™M2 Titanium, with Weatherproof Aluminum Casing Main features: Dimensions 190 x 46 mm Weight 196 g Enclosure Characteristics Powder Coated Aluminum Antenna Connector N-Type Connector (male) Power Supply 24V, 0.5A PoE Adapter Power Method Passive Power over Ethernet (pairs 4, 5+; 7, 8 return) Max. Power Consumption 7 Watts Operating Temperature -40 to 80° C Operating Humidity 5 to 95% Condensing Modes Station, Access Point, AP Repeater Services SNMP, DHCP, NAT Security WEP/WPA/WPA2

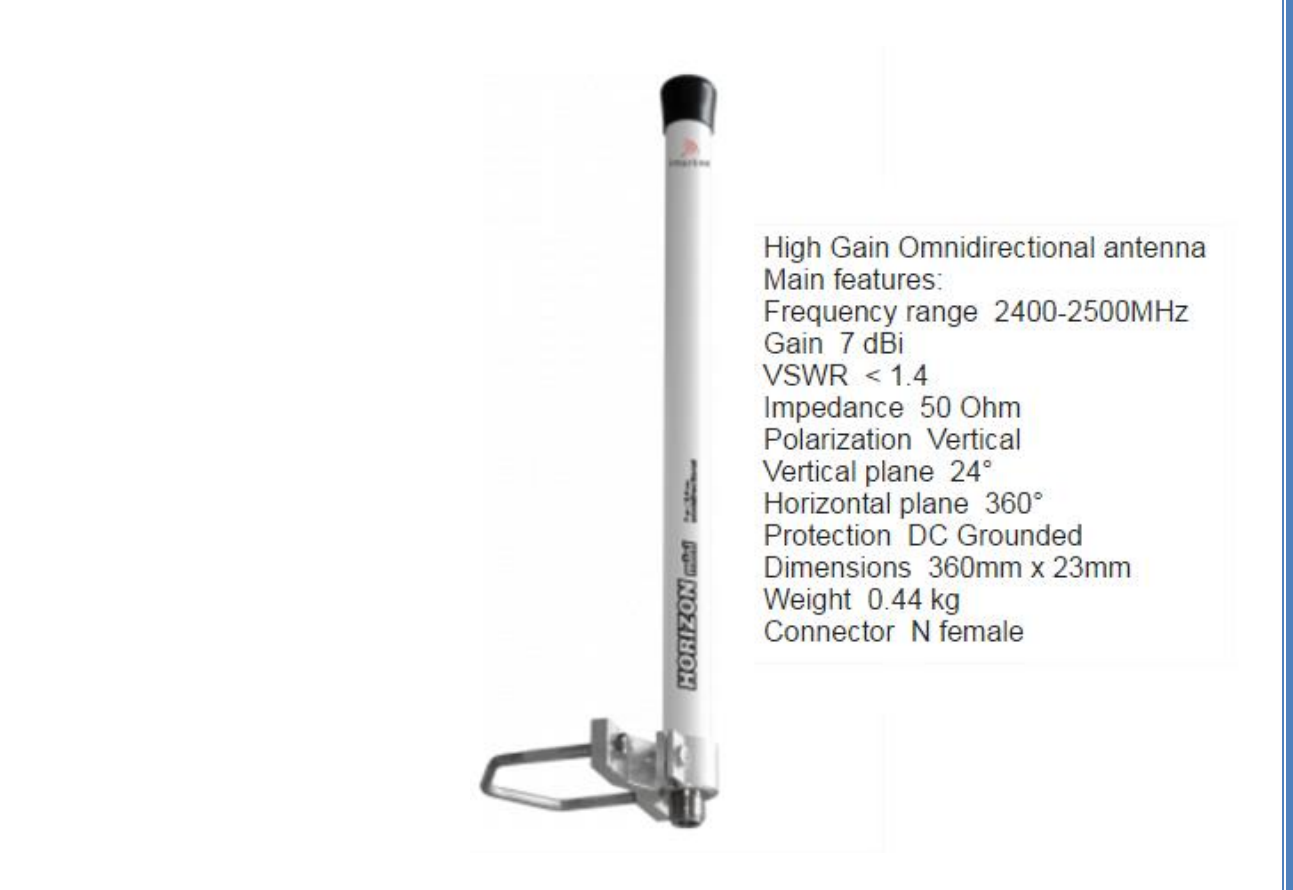

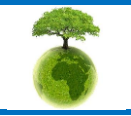

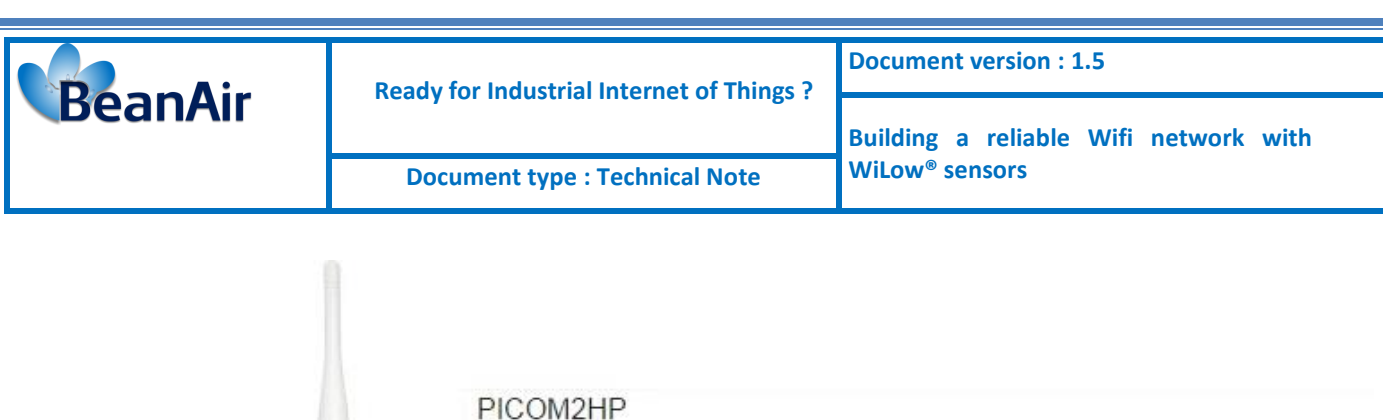

Main features:

Dimensions 136 x 20 x 39 mm Weight 0.1 kg Enclosure Characteristics Outdoor UV Stabilized Plastic Mounting Wall or Pole Mounting Kit Antenna Connector External RP-SMA Antenna USA: External, 5 dBi Omni Antenna (Included) EU:External, 2 dBi Omni Antenna (Included) Operating Frequency 2412-2462 MHz Range Indoor: Up to 200 m Outdoor: Up to 500 m Max. Power Consumption 8 W Power Supply (PoE) 15V, 0.8A Power Adapter Power Method Passive Power over Ethernet (Pairs 4, 5+; 7, 8 Return) Operating Temperature -20 to 70° C Operating Humidity 5 to 95% Condensing

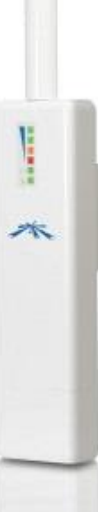

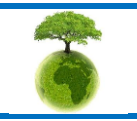

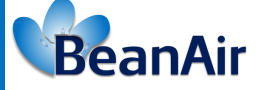

### <span id="page-16-1"></span><span id="page-16-0"></span>**7. NETWORK CONFIGURATION**

#### **7.1 POWER OVER ETHERNET POWER SUPPLY**

Ubiquiti WIFI bridge Access Point is powered by a POE Adapter.

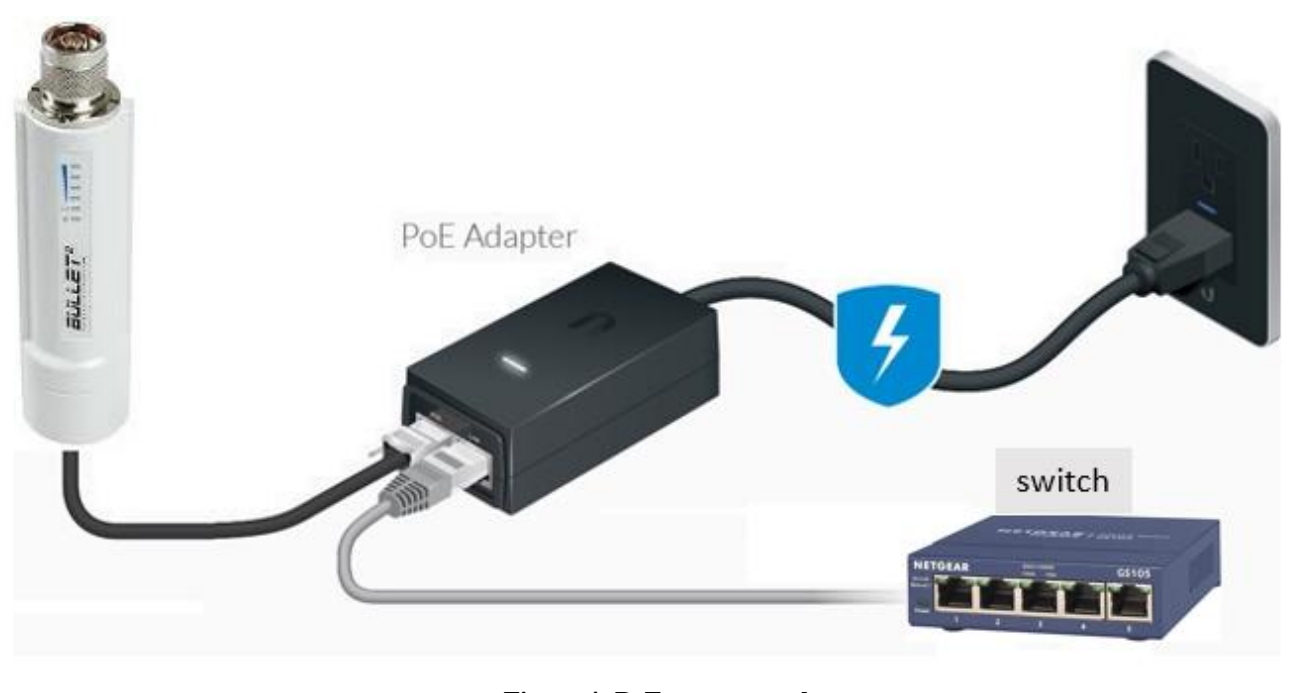

**Figure 4: PoE power supply**

### **7.2 CLUSTER-TREE CONFIGURATION**

<span id="page-16-3"></span><span id="page-16-2"></span>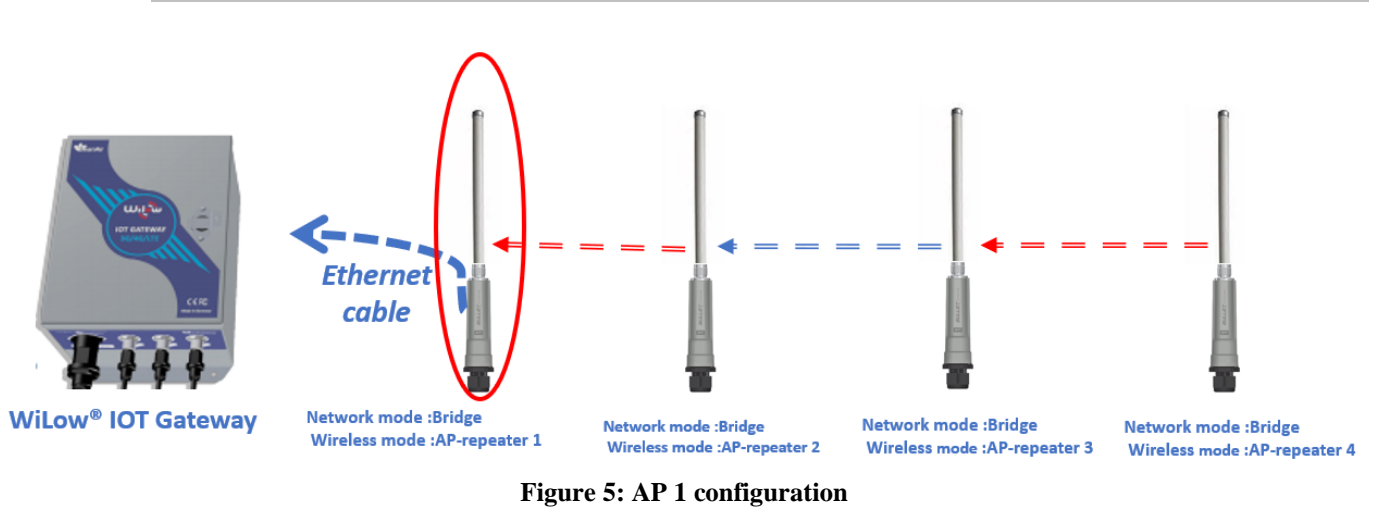

<span id="page-16-4"></span>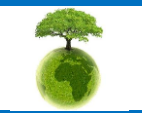

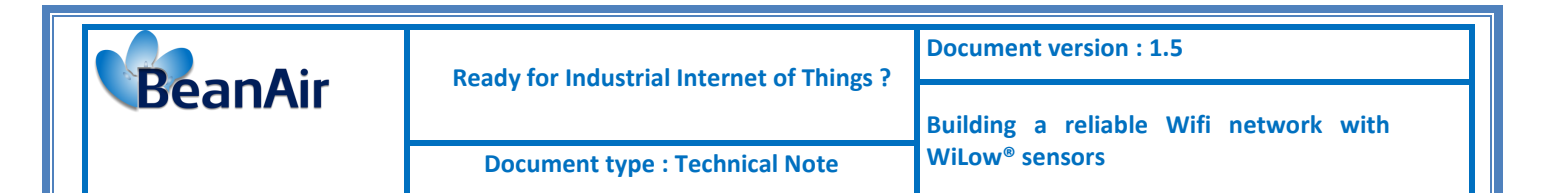

- Ubiquiti AP factory IP Address is 192.168.1.20
- Initial User name : ubnt
- initial Password:ubnt

For resetting to factory defaults Press and keep holding the Reset button while the system is already up and running until you see a red LED lighting .

On the network tab:

- Network Mode must be set as bridge
- A static IP address for the AP and the network Gateway IP must be entered (for the Gateway IP settings use your 3G/4G router IP address or your LAN router and make sure that the DHCP option is enabled).

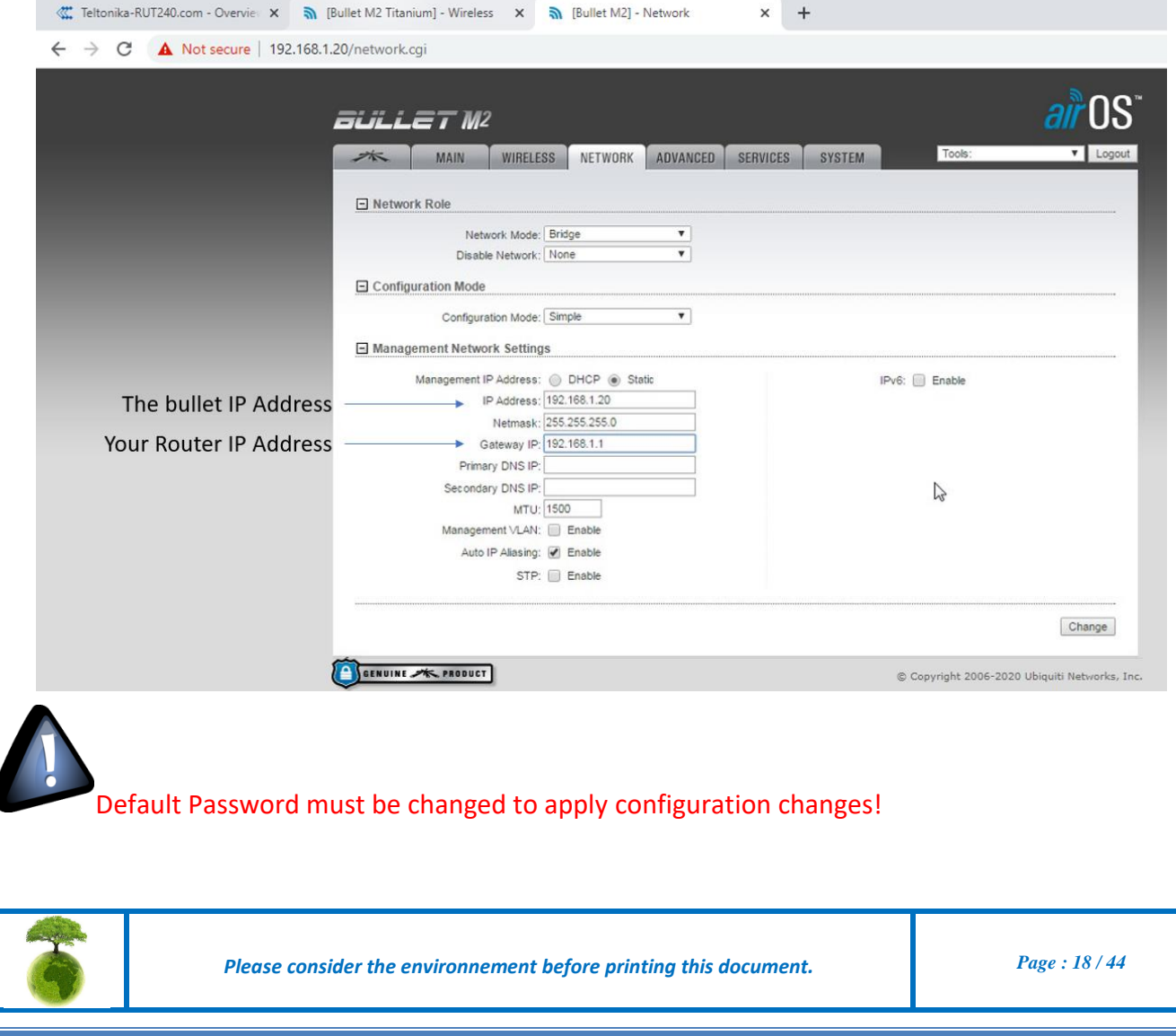

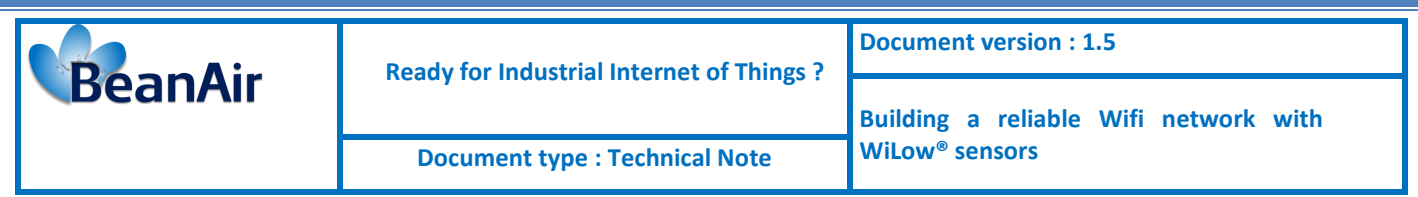

On the wireless tab :

- Chose Wireless Mode as AP-Repeater
- On WDS Peers: Use the actual MAC address of the OTHER radio to connect to this Access Point (for Example AA:BB:CC:00:00:03 ).
- Channel Width: 20 MHz
- For frequency: Choose one from the list:( **"Channel 1" = 2412, "Channel 6" = 2437, "Channel 11" = 2462**)
- Do not use any wireless security.

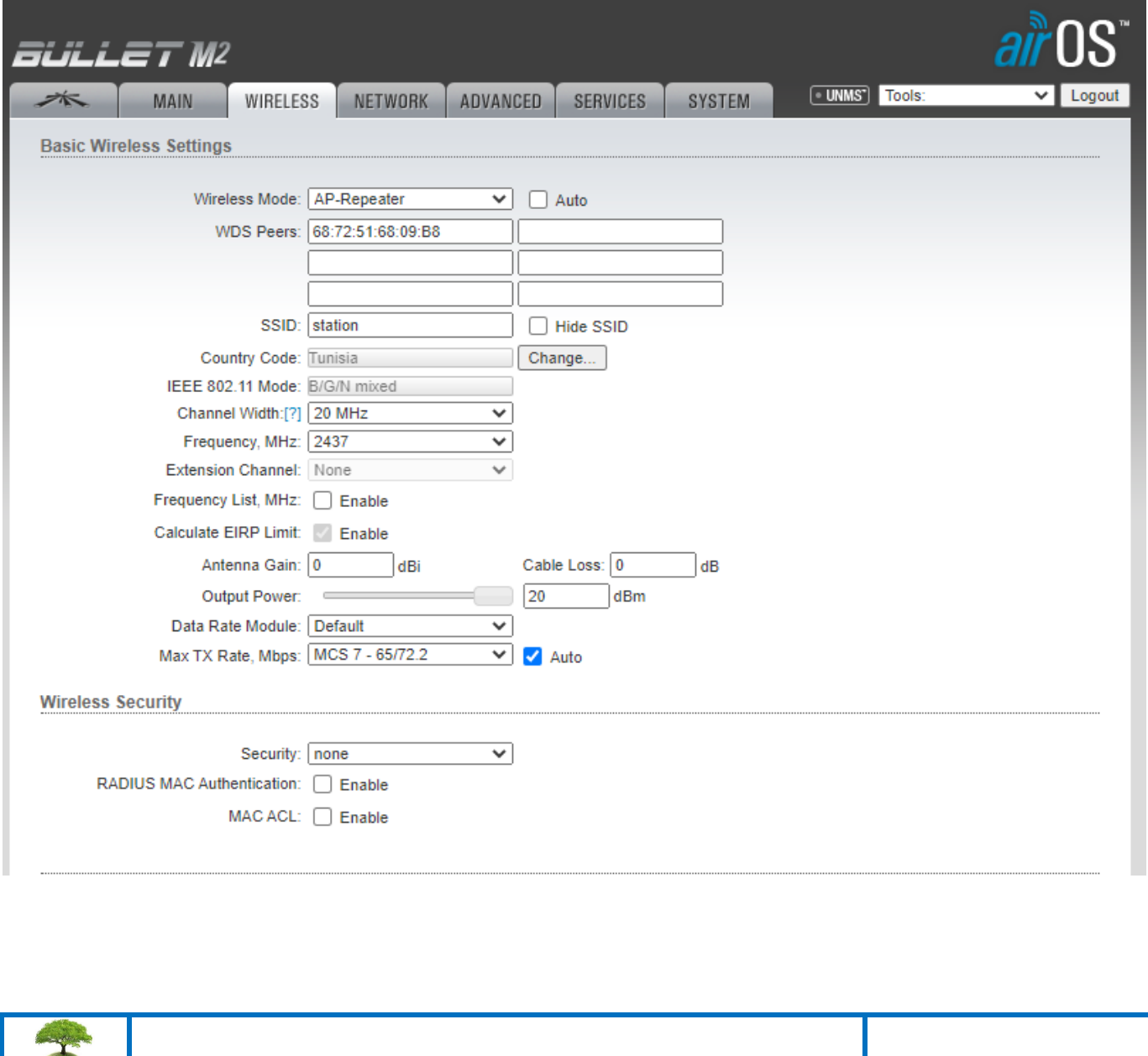

 **Ready for Industrial Internet of Things ?**

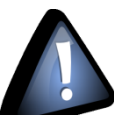

**BeanAir** 

Make sure the AP and all the Stations use the same Channel width(20 MHz) cause standard devices such the BeanDevice will be able to connect by leaving it at the default of 40 MHz those will not be able to connect , same frequency (2437) and use also the **same SSID**. Otherwise, no connection between AP and Stations can be established.

Based on your country settings those values are used to auto-configure your output.

- **Antenna gain** :enter your antenna gain in dBi and it will calculates the TX power backoff needed to remain in compliance with local regulations. The Antenna Gain setting complements the Cable Loss setting,they both affect the TX power of the device.
- **Cable Loss**: enter your cable loss in dB. cable Loss affects the TX power of the device. In case you have high amounts of cable loss, you may increase the TX power while remaining in compliance with local regulations.
- **Output Power** :Defines the maximum average transmit output power (in dBm) of the device. to specify the output power, use the slider or manually enter the output power value. The transmit power level maximum is limited according to country regulations.

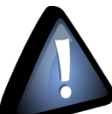

Make sure to disable the Airmax option which is automatically activated while using the AP reapeter wireless mode.

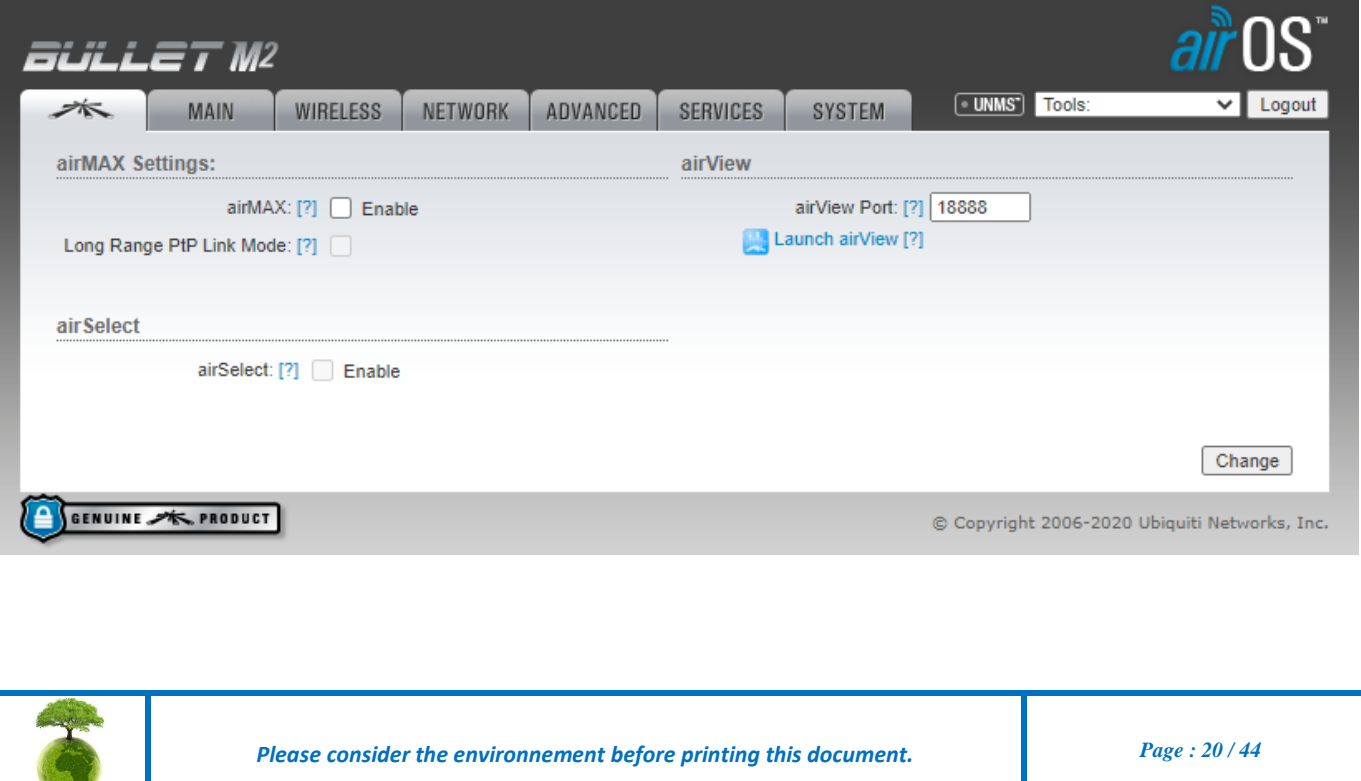

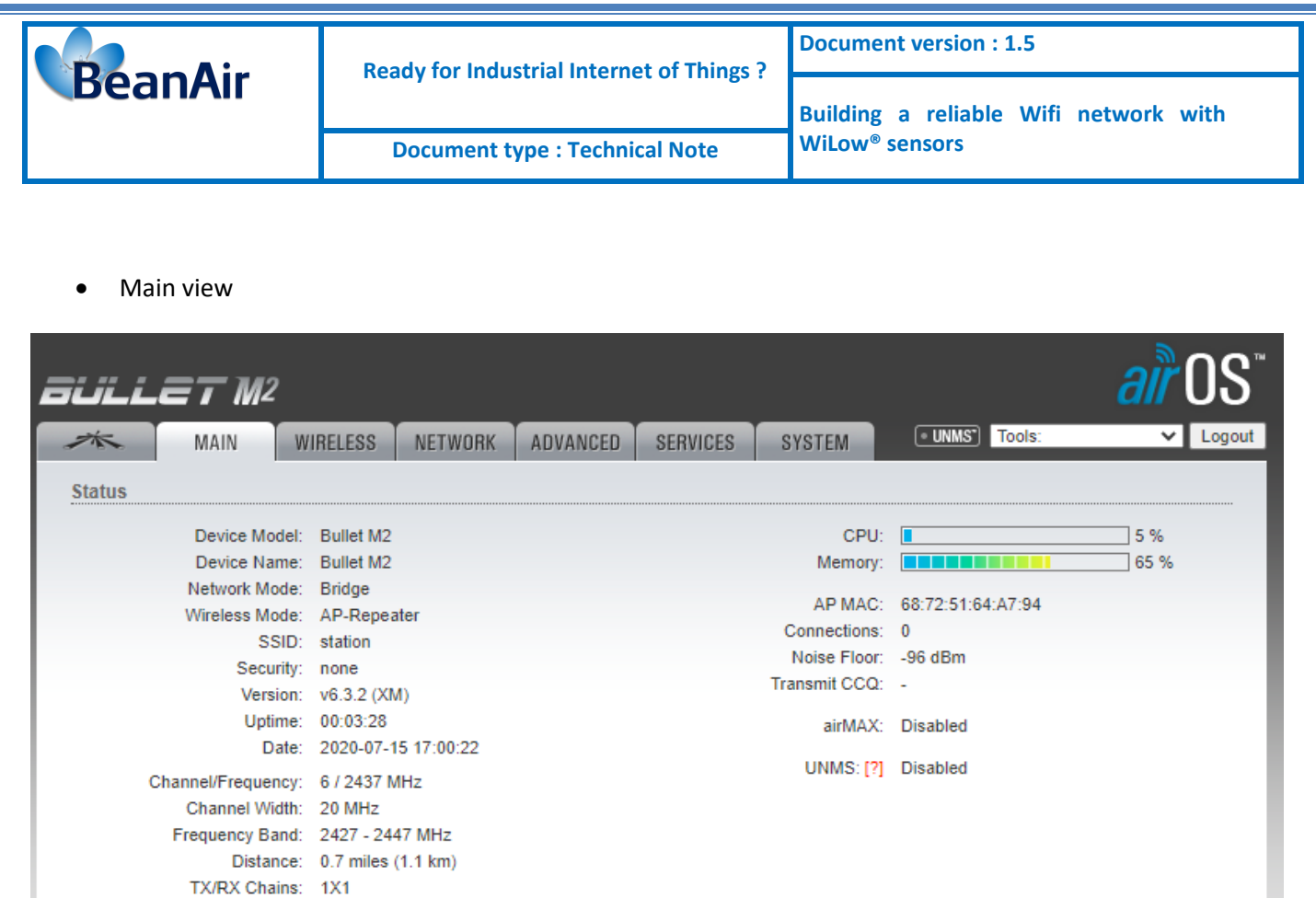

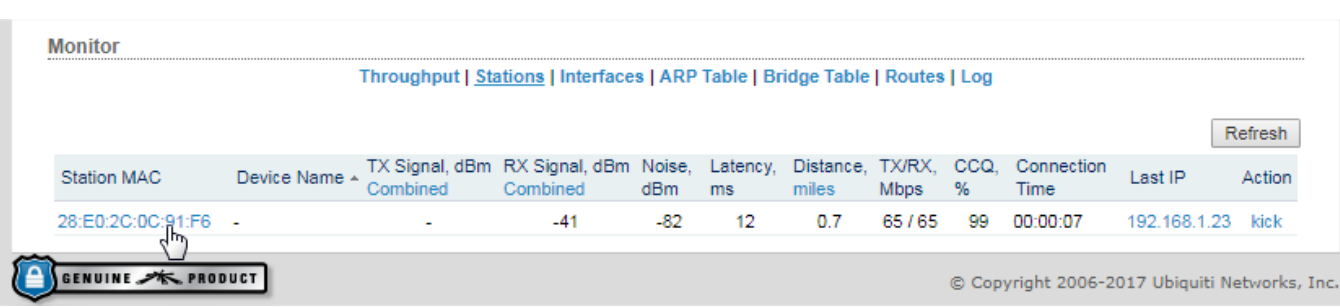

• Now in the Main page you can see the available stations in range .

TX Power: 20 dBm Antenna: Main WLAN0 MAC: 68:72:51:64:A7:94 LAN0 MAC: 68:72:51:65:A7:94 LANO: 100Mbps-Full

• Click on Station MAC address to show all info related to the station

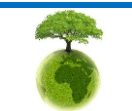

**Monitor** 

<span id="page-21-0"></span>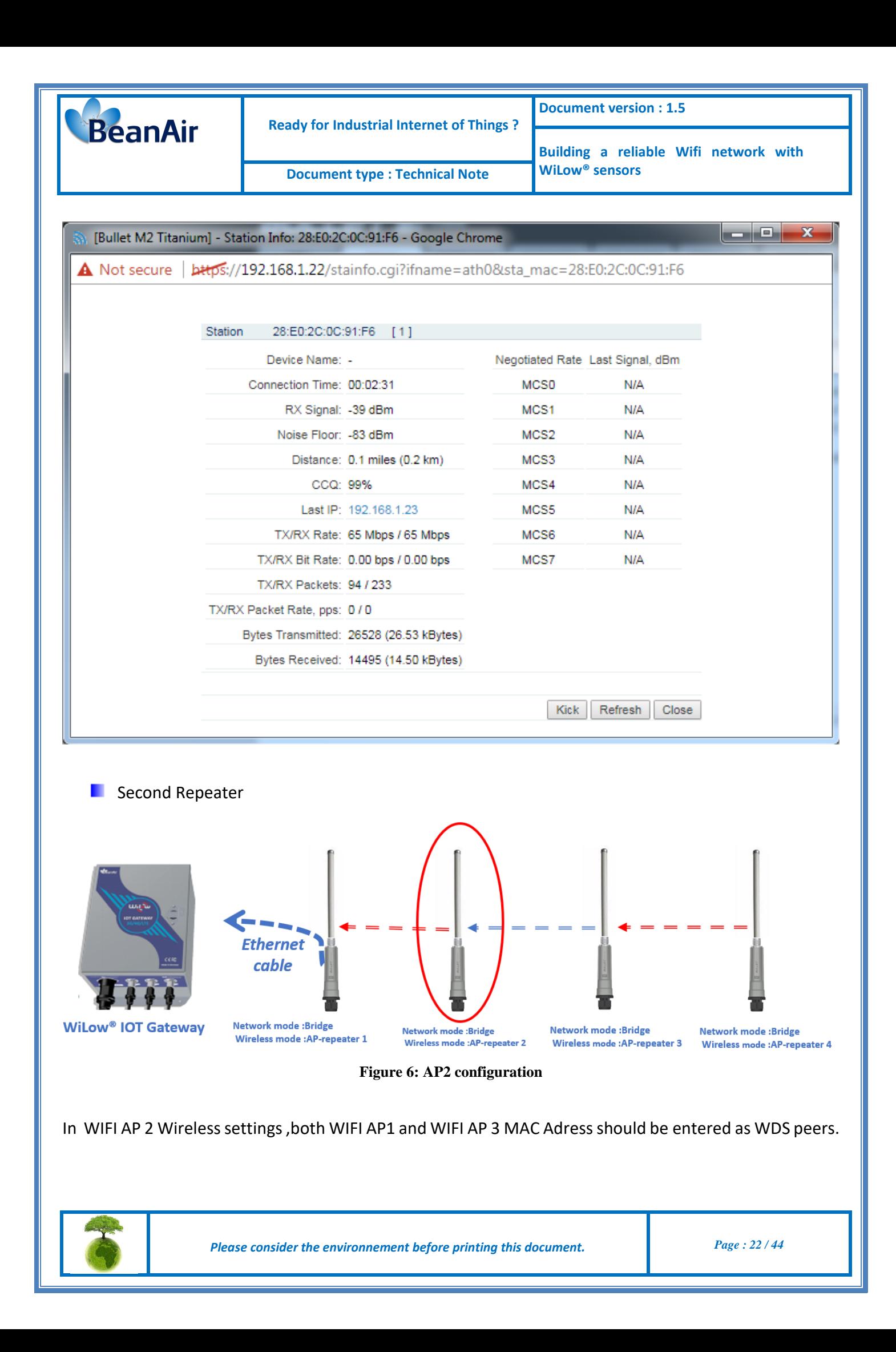

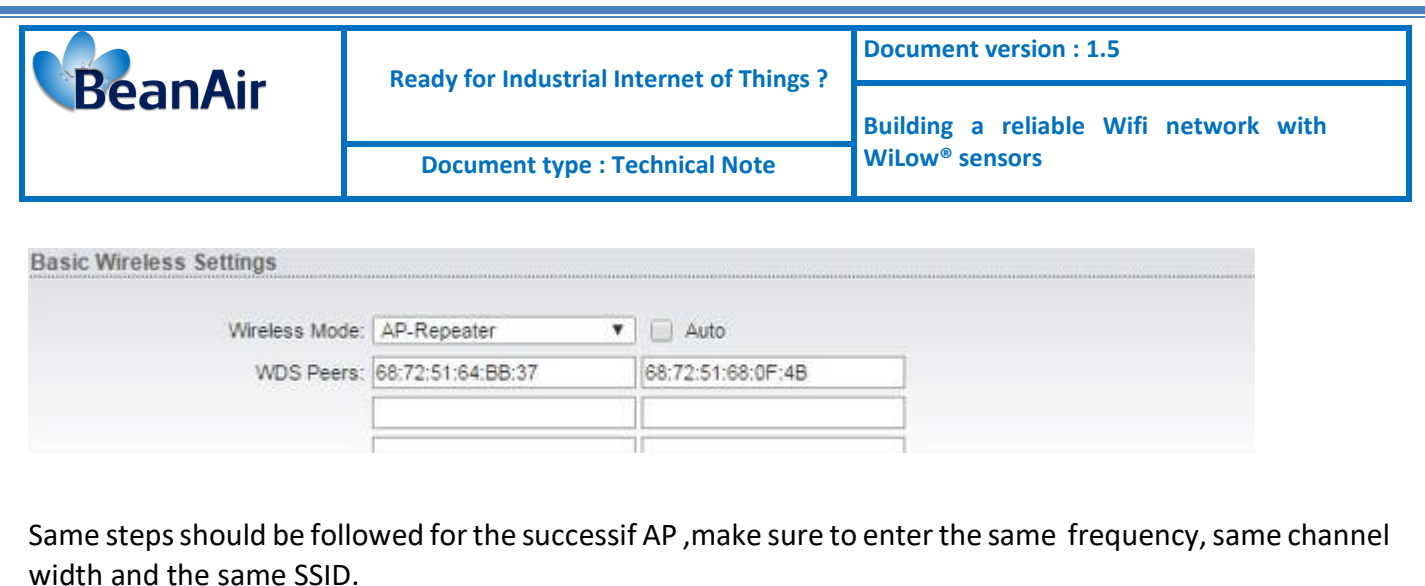

Click on station to check the WIFI bridge connected to this WIFI bridge.

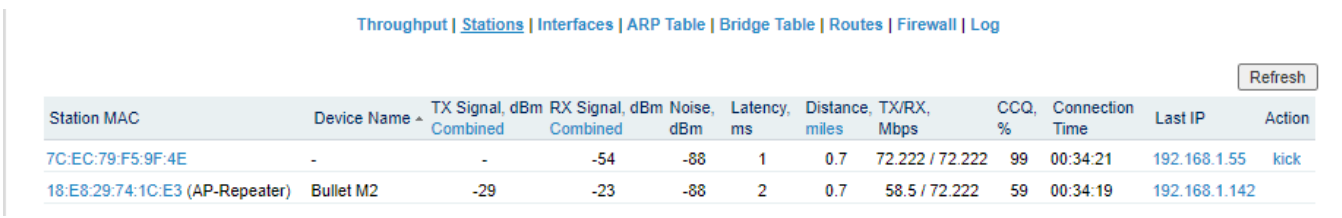

Make sure that each WIFI bridge have the same SSID.

<span id="page-22-0"></span>Make sure that the firmware version is the same for all the WIFI bridges.

#### **7.3 HOW TO CONFIGURE WILOW® SENSORS**

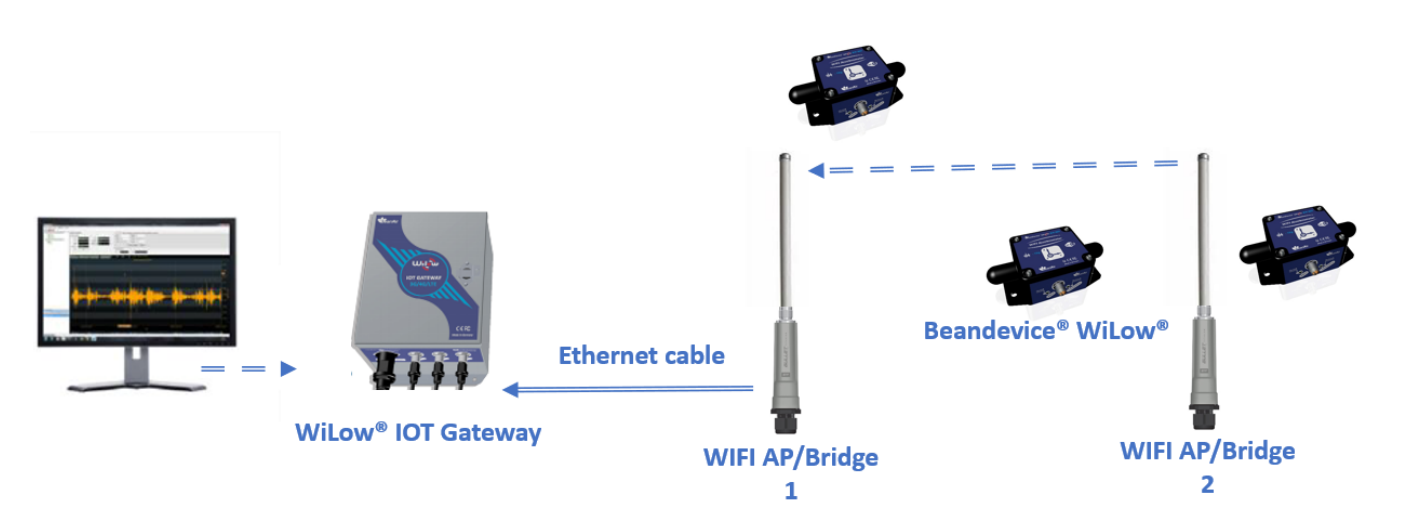

We use BeanScape to Connect each BeanDevice to the closest WIFI AP in the planned network following these steps :

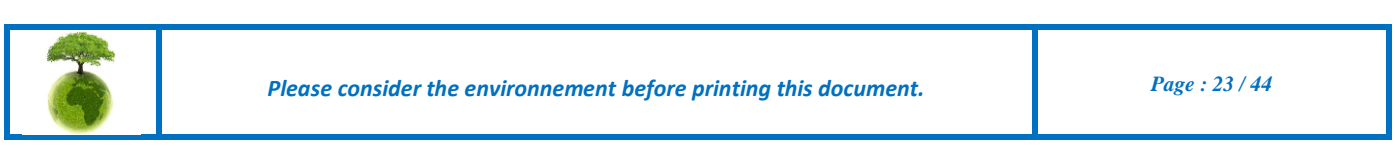

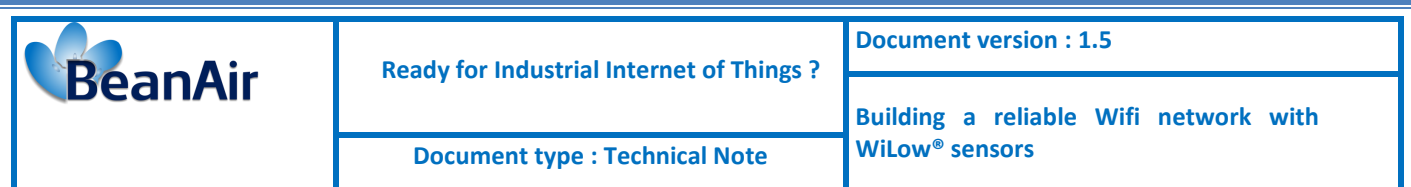

• Power on the BeanDevice WILOW® and select Tools on theBeanScape menu then choose WIFI Network Settings

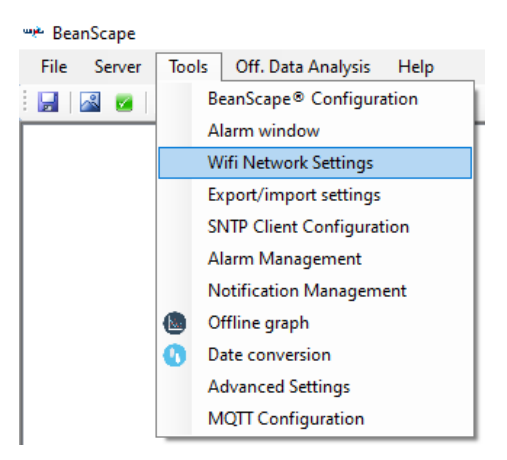

- Select the Right COM PORT
- Enabling the Wifi Configuration and entering SSID ,Password and selecting WEP as security type
- Uncheck DHCP box to give a static IP tou your BeanDevice®
- Click on valid

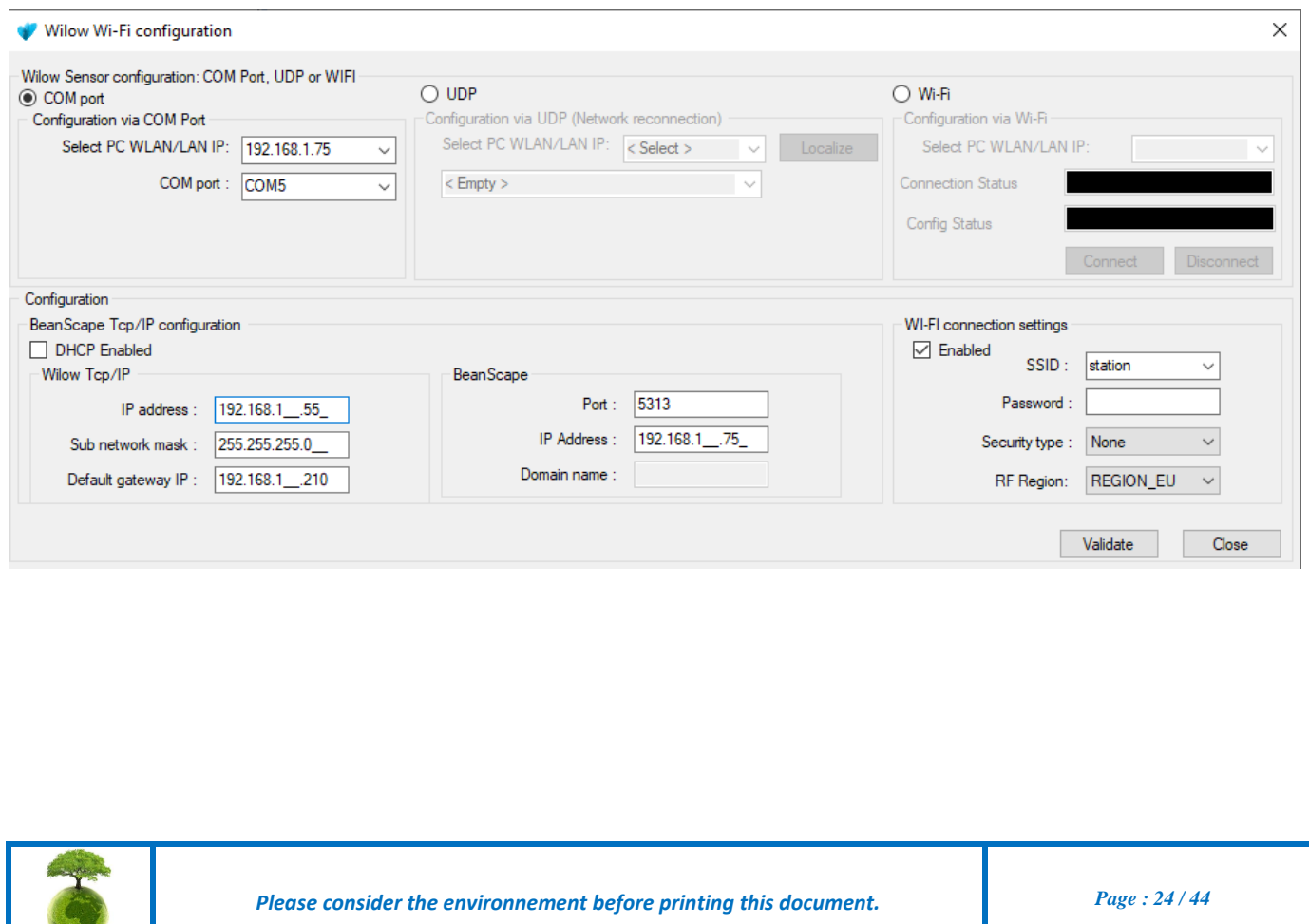

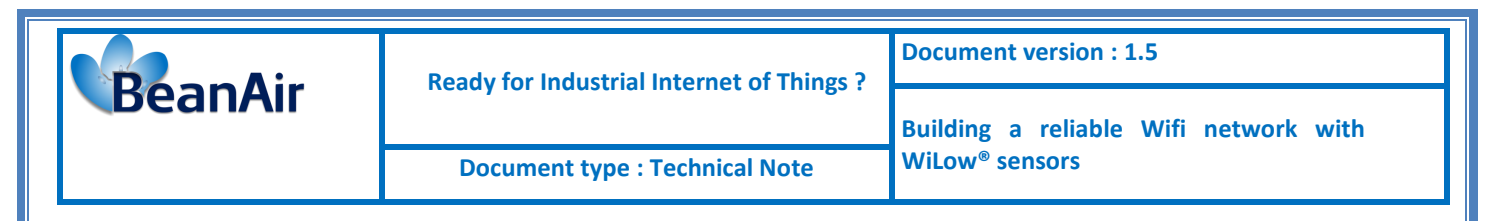

### **7.4 SIMPLE ACCESS POINT CONFIGURATION**

<span id="page-24-0"></span>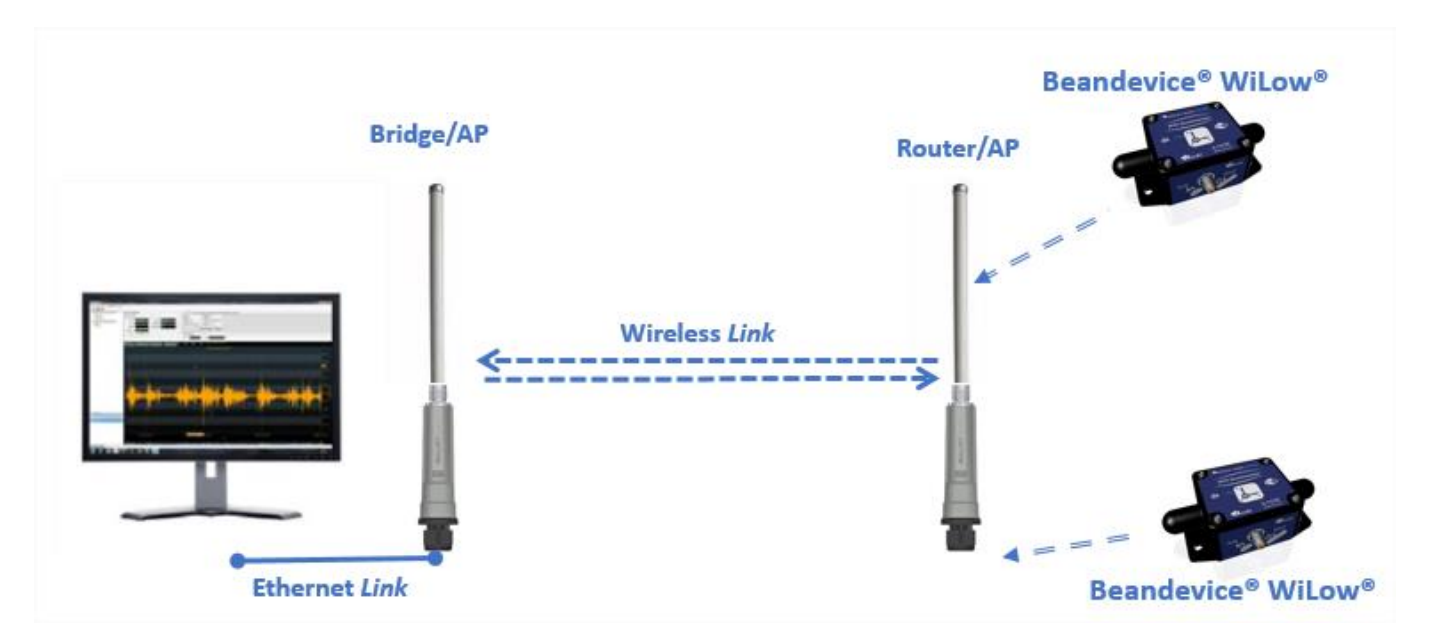

With no router present in the network ,one ubiquiti WIFI bridge needs to be configured as router, the other will be a Bridge/access point .

Access to your Ubiquiti WIFI bridge (to be connected to the PC using Ethernet cable) configuration interface by entering its IP address on your navigator

On the wireless tab:

- Wireless Mode must be set as AP-Repeater
- Enter MAC ID of the other WIFI bridge in the WDS Peers
- Enter SSID
- Enter your country Code
- Set Channel width at 20 MHz
- Select the best available Frequency or set it as auto

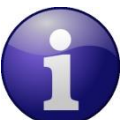

Find more how to select the best available frequency [click here](#page-33-0) Standard Wi-Fi devices only operate in 20MHz channel width.

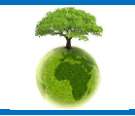

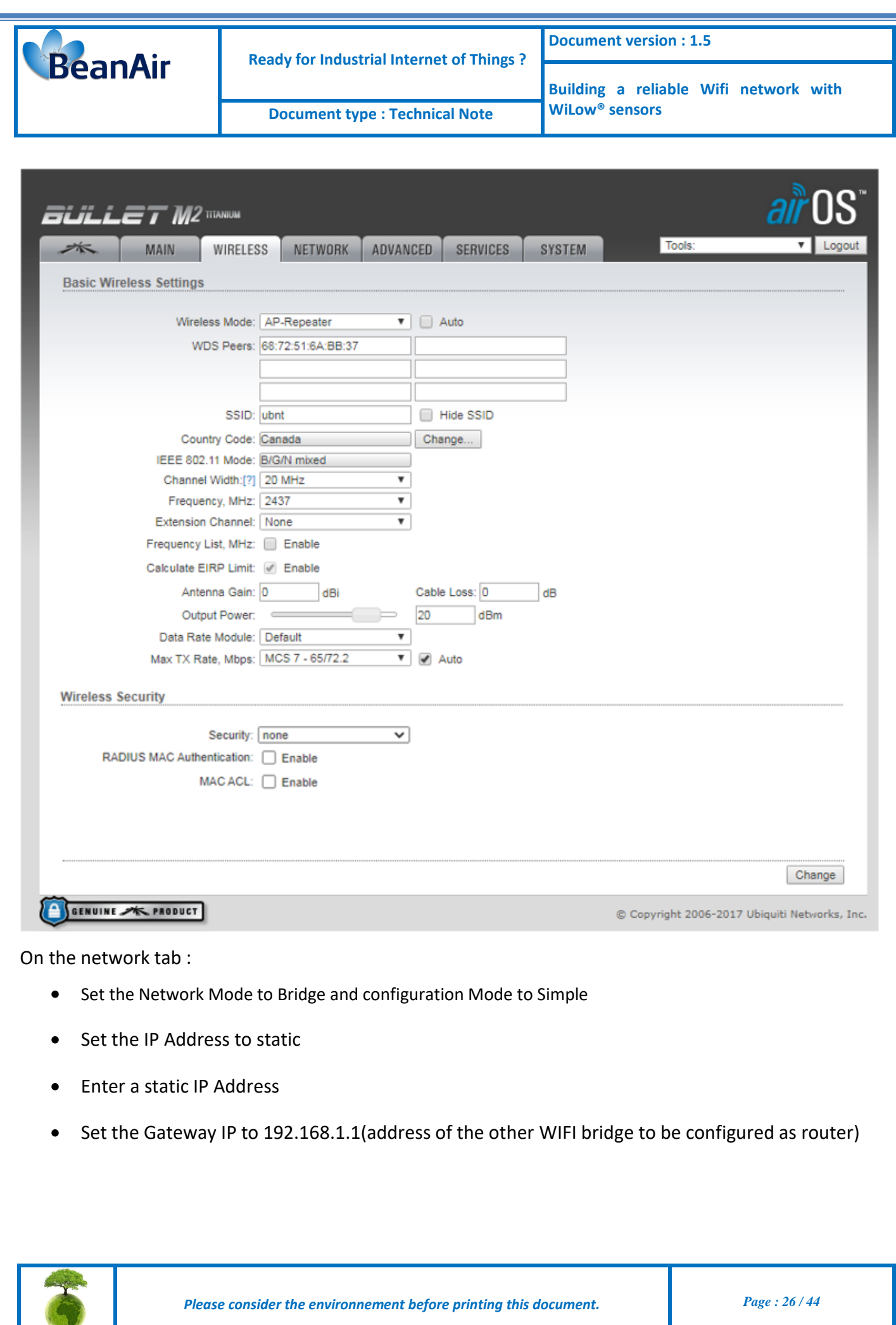

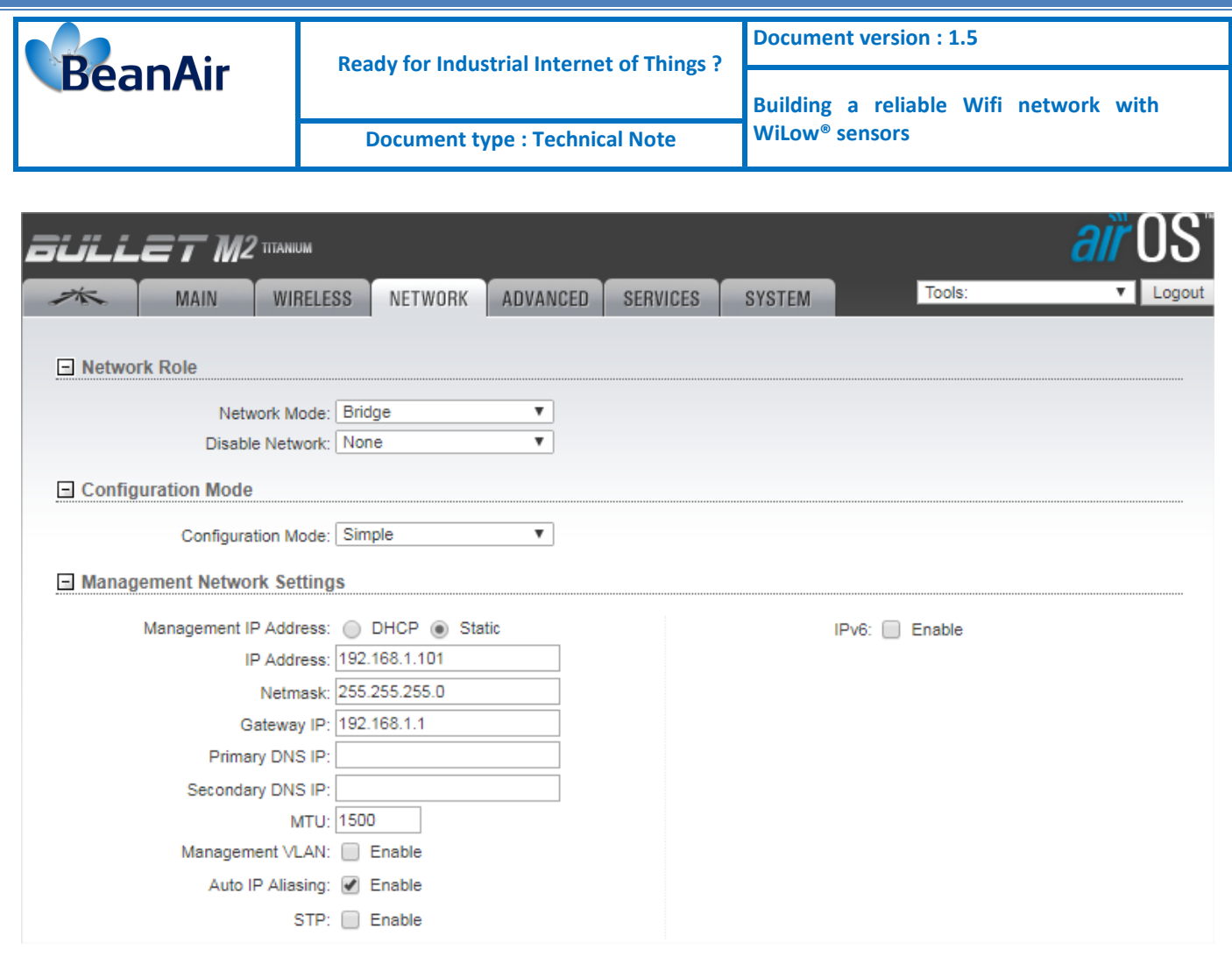

### The status of the WIFI bridge will look like that :

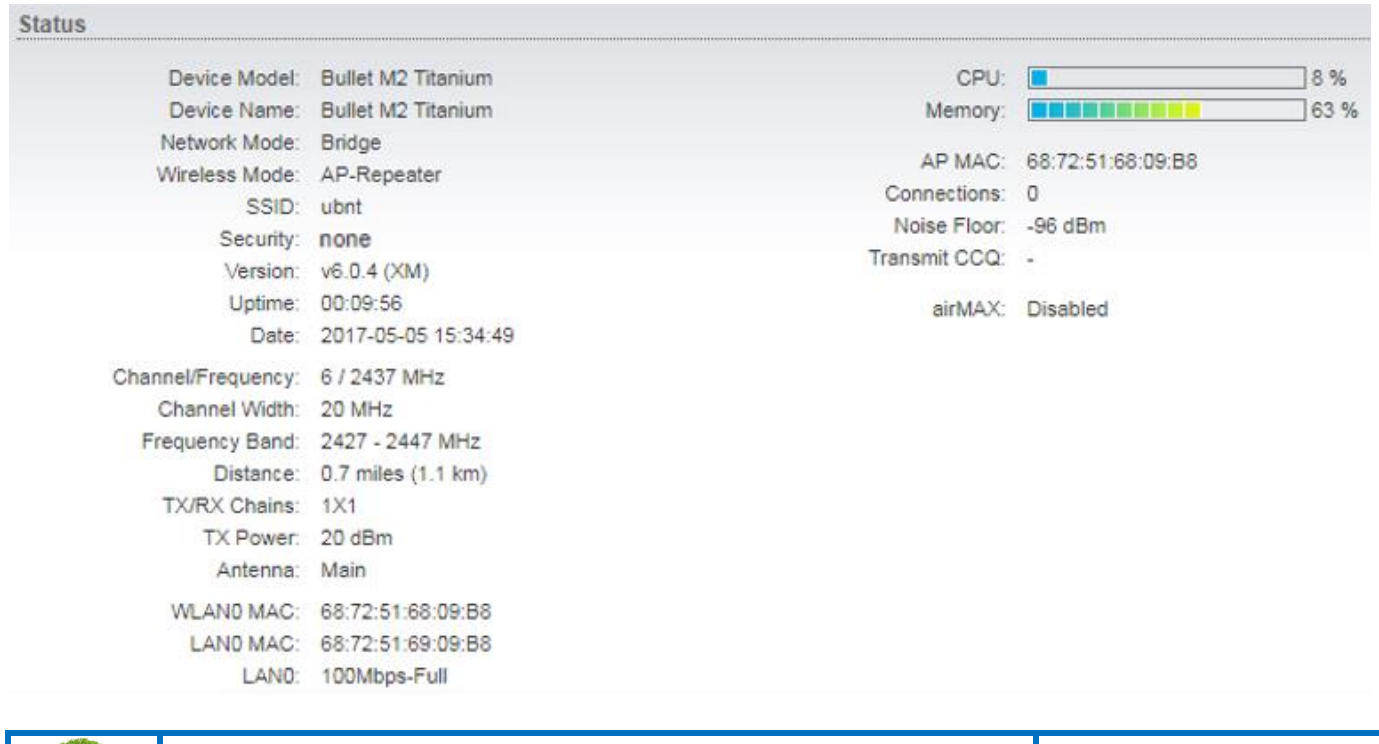

*Please consider the environnement before printing this document.* Page : 27 / 44

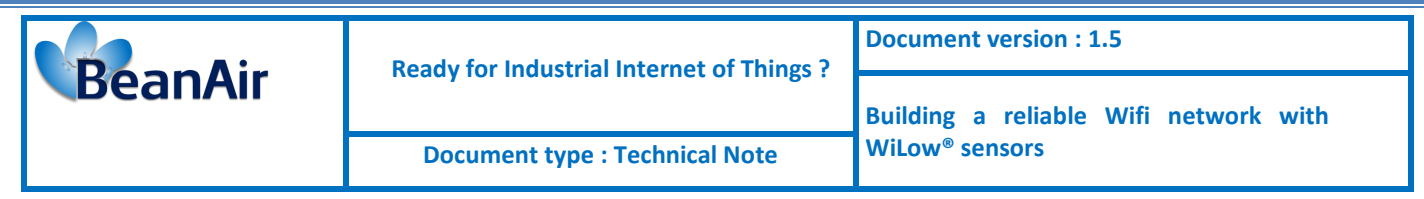

In the other ubiquiti WIFI bridge configuration interface and in the Wireless tab :

- Set wireless mode as AP-Repeater
- Enter the same SSID and country code
- Set channel width to 20 MHz and select the best available Frequency

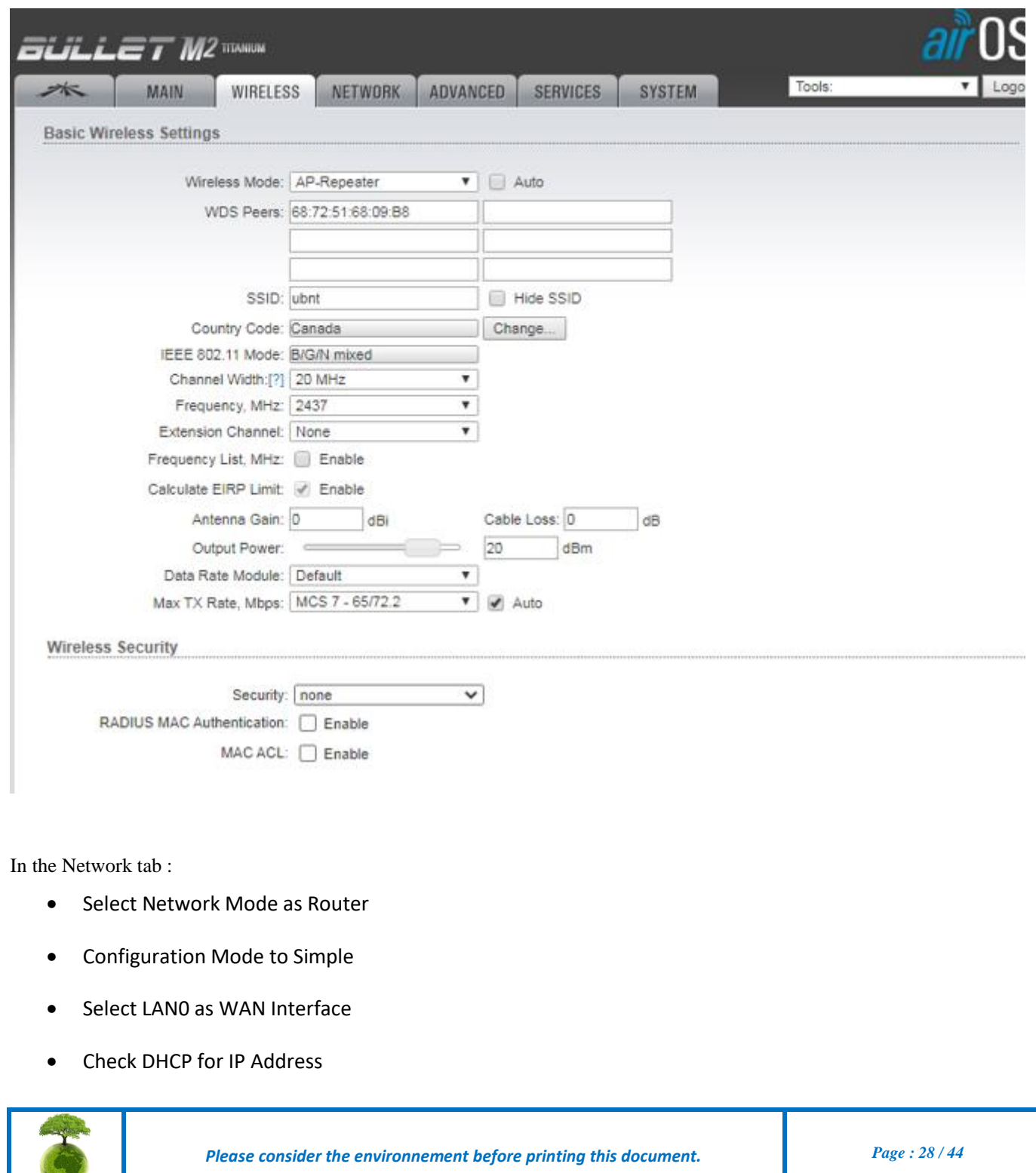

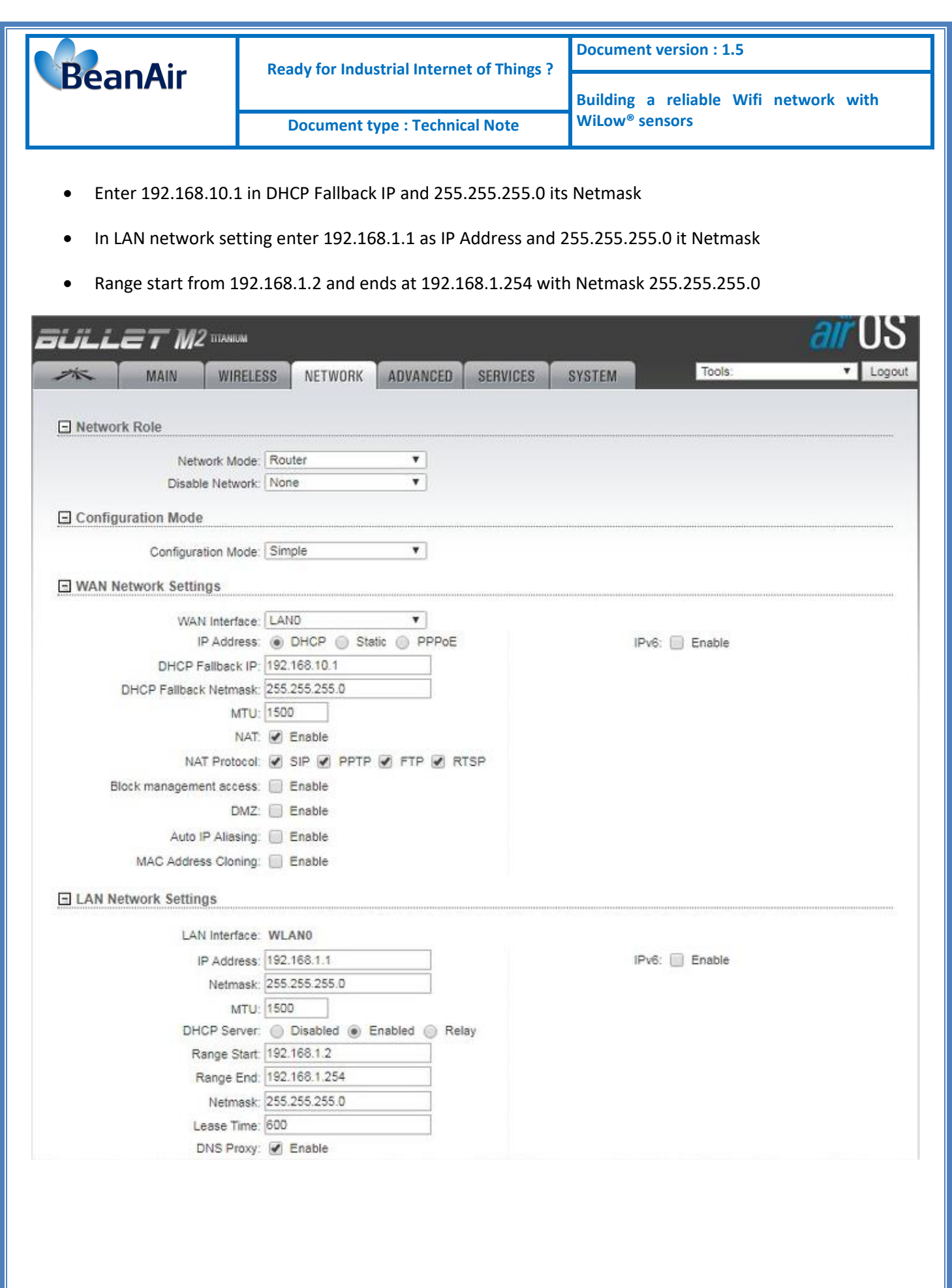

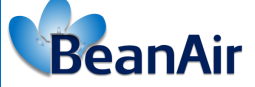

### <span id="page-29-0"></span>**8. MONITORING SITE CHECK LIST**

After setting up the system on the monitoring site, you need to make sure that the system is working properly.

We advice you to:

- **Get an access to all the WIFI Bridge Dashboard:** by entering each WIFI bridge IP address in browser the search bar you should have an access to the Dashbord of all the WIFI bridges which are constructing the WIFI bridge.
- **On the WIFI bridge Main menu click on Station:** Check the bridge connectivity and the devices traffic click on station then all the linked devices will be displayed with their corresponding IP addresses and MAC IDs.

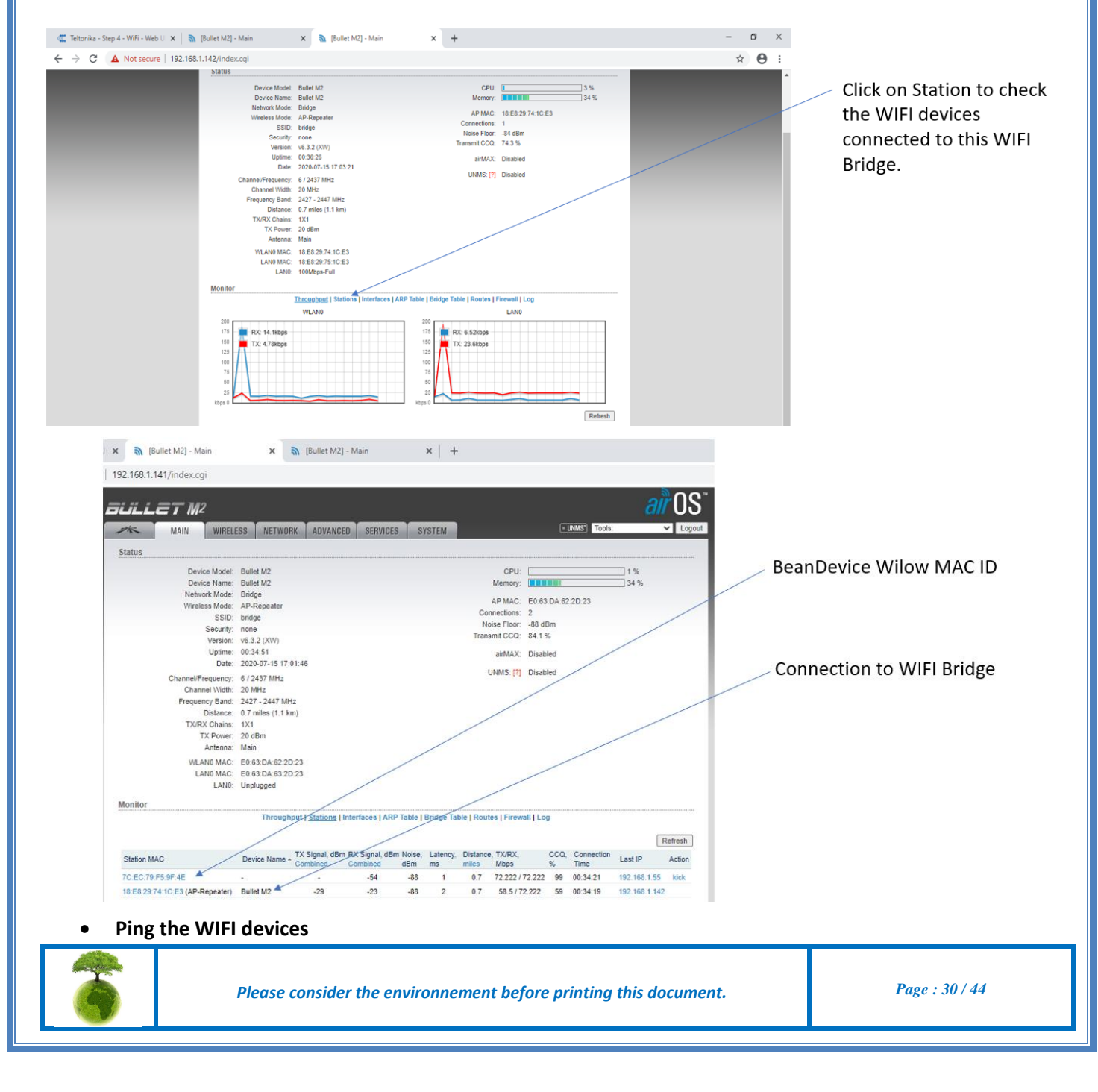

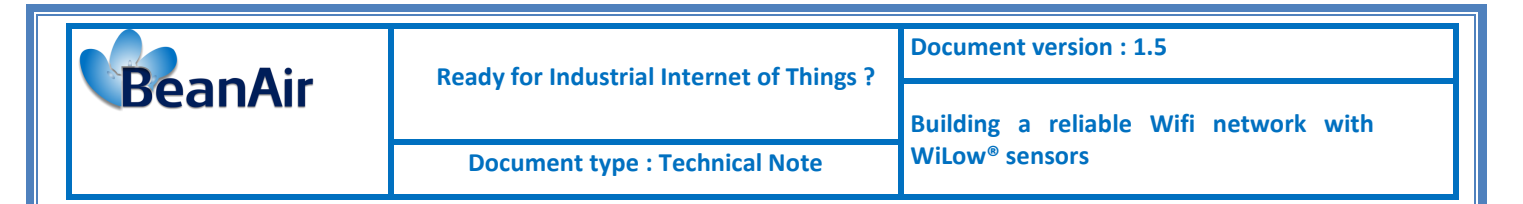

Use the command prompt (CMD command line) to ping all the available WIFI devices (WIFI bridges/BeanDevices)

Write **ping** then the corresponding IP address and press Enter

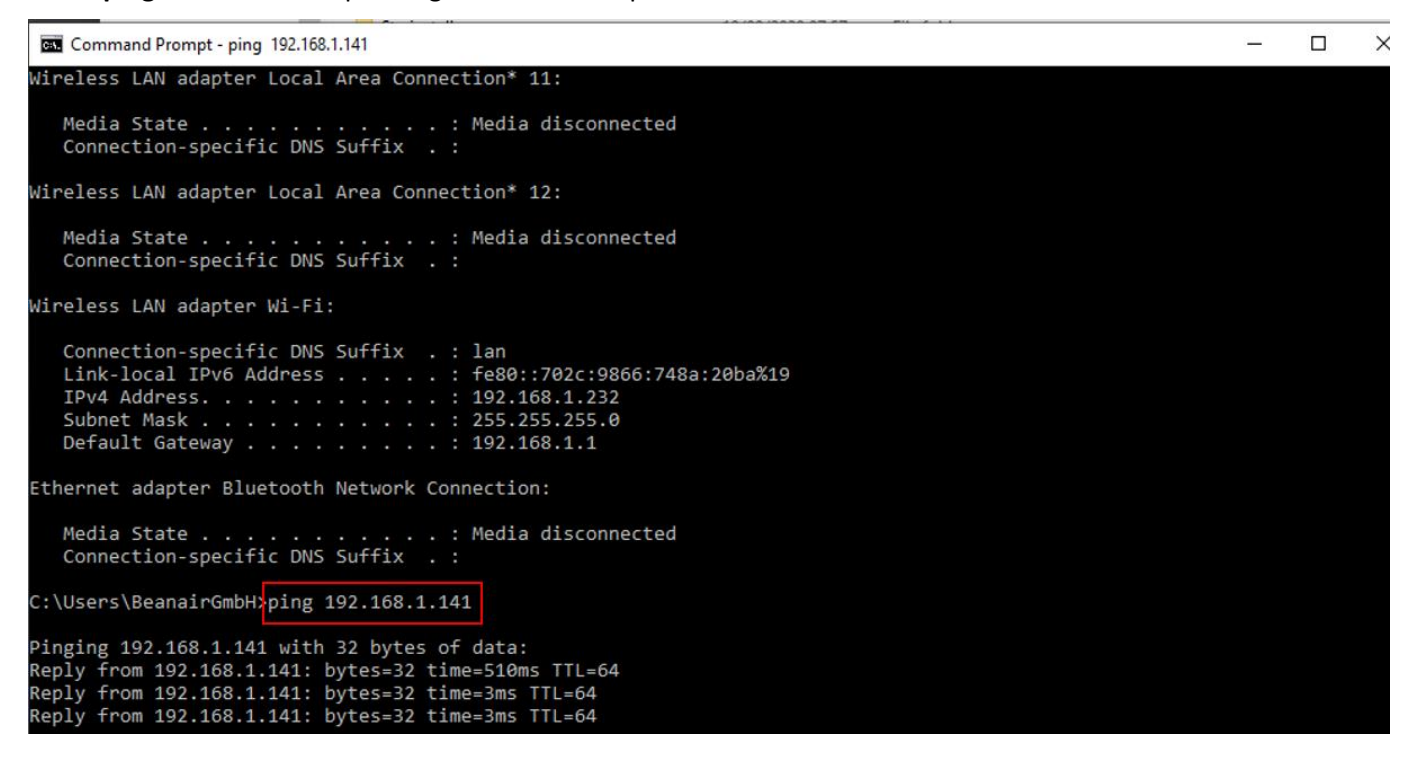

#### Pinging WIFI Bridge 1

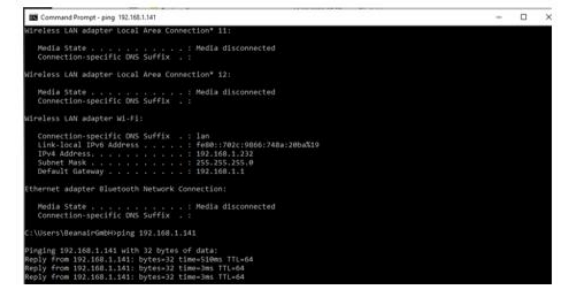

#### Pinging WIFI Bridge 2

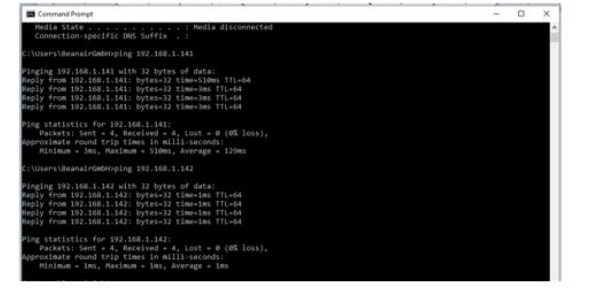

#### **Pinging Router**

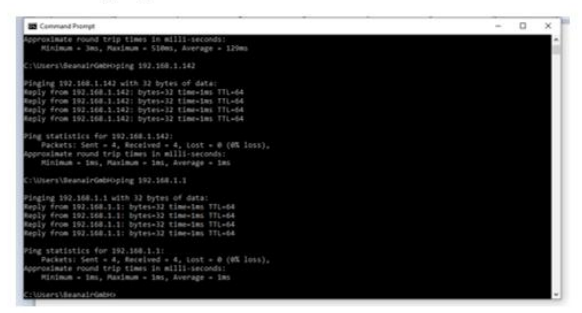

#### Pinging your BeanDevice® Wilow

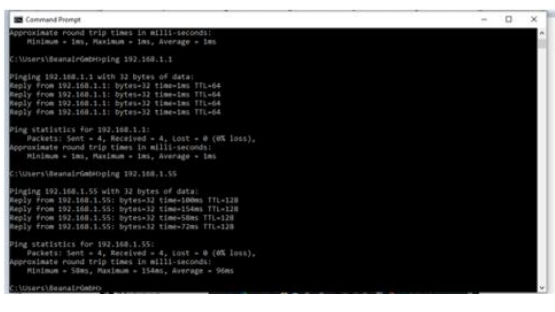

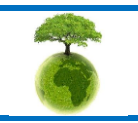

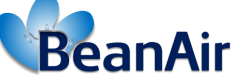

• **Use the advanced Wifi diagnostic tools to discover and track the traffic in the network** (See section 9 for further details)

To get more details about the bridge status, use the Ubiquity discovery tool within you can have an idea about the firmware version, product name and the IP address for each product.

Use the **AirView Spectrum Analyser** to see different activity on the different frequency range, most used channel with all the details.

The last option is the Site survey, you can use this option to see all the available wireless networks that exist on your monitoring site with the used channels.

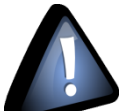

*The Air Spectrum Analyzer tool is acting as a network mode like the Access point/ AP Repeater mode. By using it, the WIFI Bridge will switch between two different modes and the link connectivity with the bridge will be broken just in the usage duration of the tool and by closing the corresponding window the WIFI bridge will restore the connection with the bridge again.*

• **Check the BeanDevice dashboard**

Lastely check the BeanDevice® profile to see the corresponding SSID on which the BeanDevice is connected, the IP address and the network quality indicator.

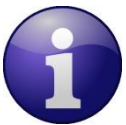

*When the wireless link is broken between the BeanDevice® and the WIFI Bridge on which it's connected to, the roaming start to work in this case and the BeanDevice will switch to connect to a new WIFI Bridge providing a better LQI/RSSI .*

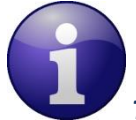

*The roaming process is instant when the BeanDevice® is working in active mode. If the BeanDevice® is working in battery saver power mode (sleep power mode), and it loses the connection to the WIFI bridge you can not see the Beandevice® status on the stations information (on the WIFI bridge Dashboard info) as this is based on a ping processsing, and the device is almost in sleep mode and will not answer to the pinging, so the BeanDevice® needs to reach its listening cycle to reconnect again to another WIFI Bridge based on the roaming process which takes time and the process is a little bit slower comparing when the BeanDevice® is in active mode.* 

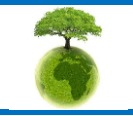

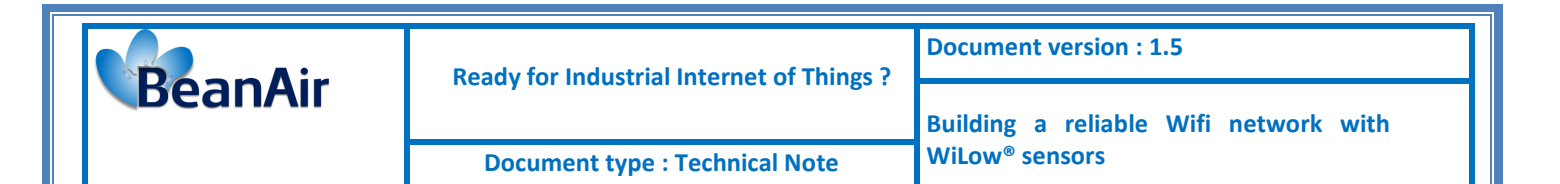

### <span id="page-32-0"></span>**9. WIFI DIAGNOSTIC TOOLS**

#### **9.1 UBIQUITI DISCOVERY TOOL**

<span id="page-32-1"></span>Ubiquity discovery tool is used to scan the network for ubiquiti connected devices .

From the WIFI Bridge dashboard, at the top left click on Tools then Discovery.

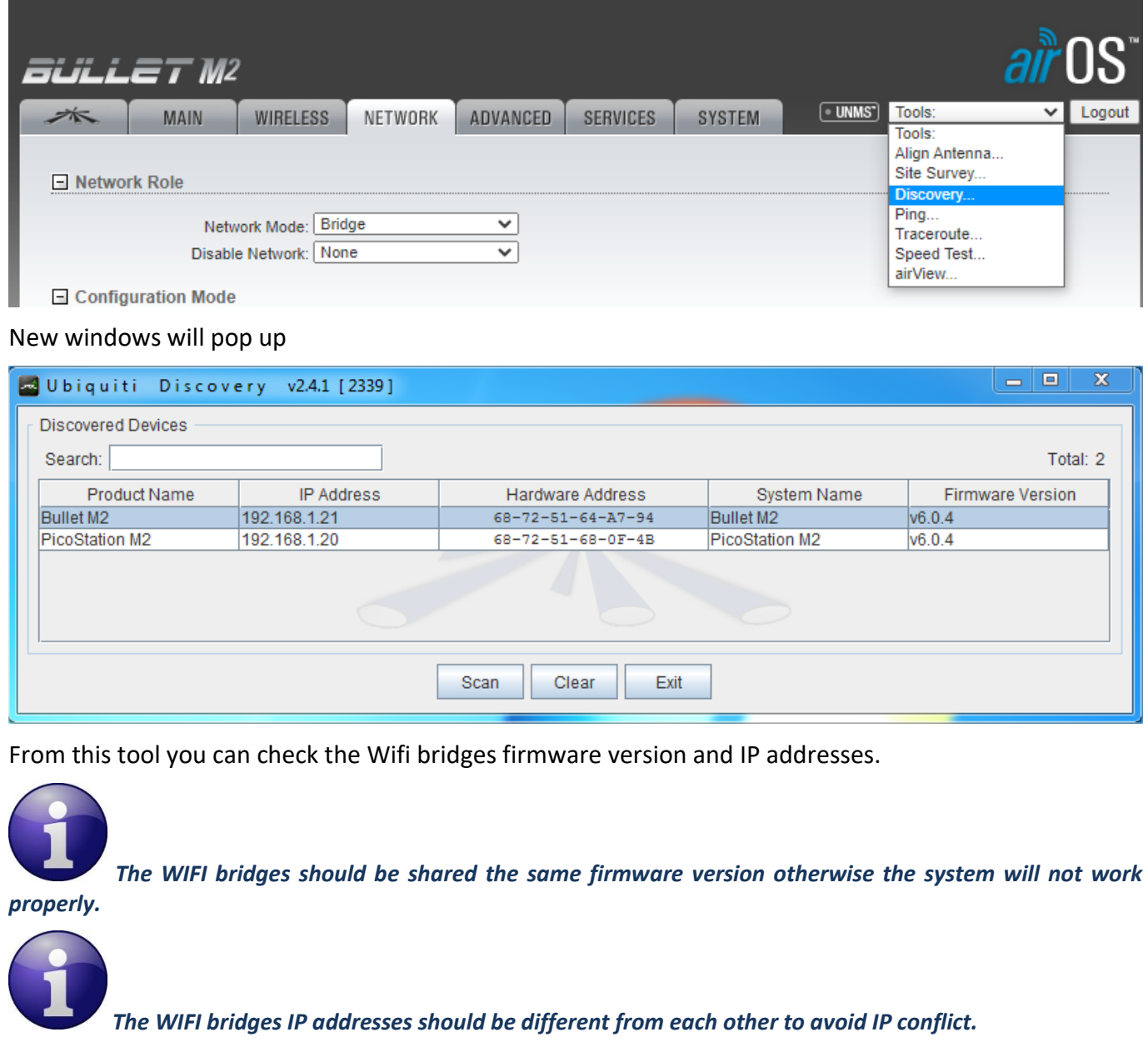

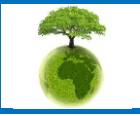

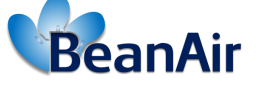

 **Ready for Industrial Internet of Things ?**

#### **9.2 AIROS TOOLS**

<span id="page-33-0"></span>AirOS is the configuration interface for Ubiquiti products and it provides a very powerful features including:

#### • **AirView Spectrum Analyzer**

WIFI Signal level can be predicted and planned based on the transmit power, antenna gain, distance, and frequency band. However, the problem with unlicensed wireless bands (2.4 GHz, 5 GHz, etc.) is that noise cannot be predicted, and clean spectrum is not guaranteed on any certain frequencies therefore ,this utility will help you determine the best channel configuration for your wireless network by conducting a site survey or spectrum analysis at the installation site of the wireless equipment , integrated on all Ubiquiti Networks products, airView™ provides powerful spectrum analyzer functionality, removing the need to rent or purchase additional equipment for doing site surveys.

- To access the airView utility, login to the device by entering your device's IP address in your Web Brower's address bar.
- Go into the "Tools" menu and select "airView".

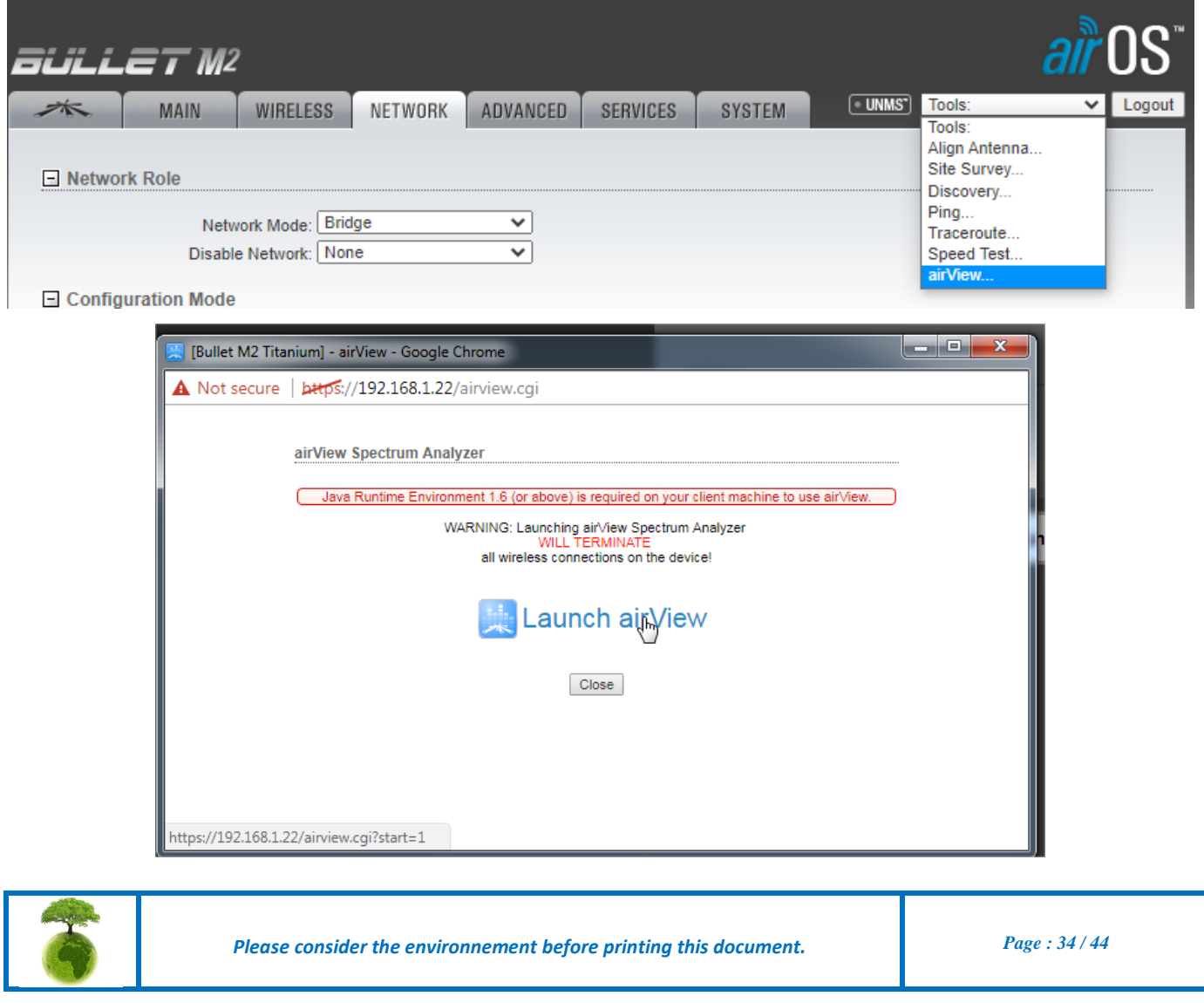

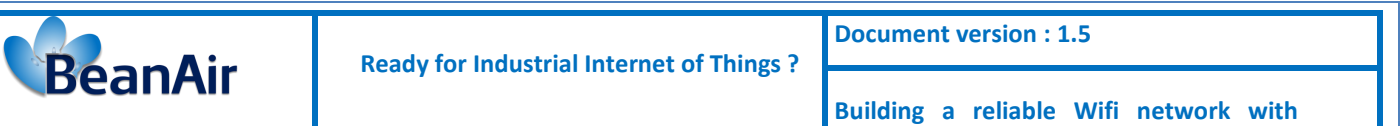

• A Pop-up window will appear, it alerts that when launching airView, all wireless connections will be terminated for as long as the program runs. To agree, press the "Launch airView" button.

 It's not recommended to run airView in Access Points with stations associated, because all your clients will be disconnected for as long as airView is running.

• Install Java environement on your pc then run "airview.jnlp" file.

Add the website IP address displayed on the Security warning message, to Java exception list to avoid that the browser blocks the communication

To add an exception list in Java go to *Control Panel* → *Programs* → *Java* → *Security*

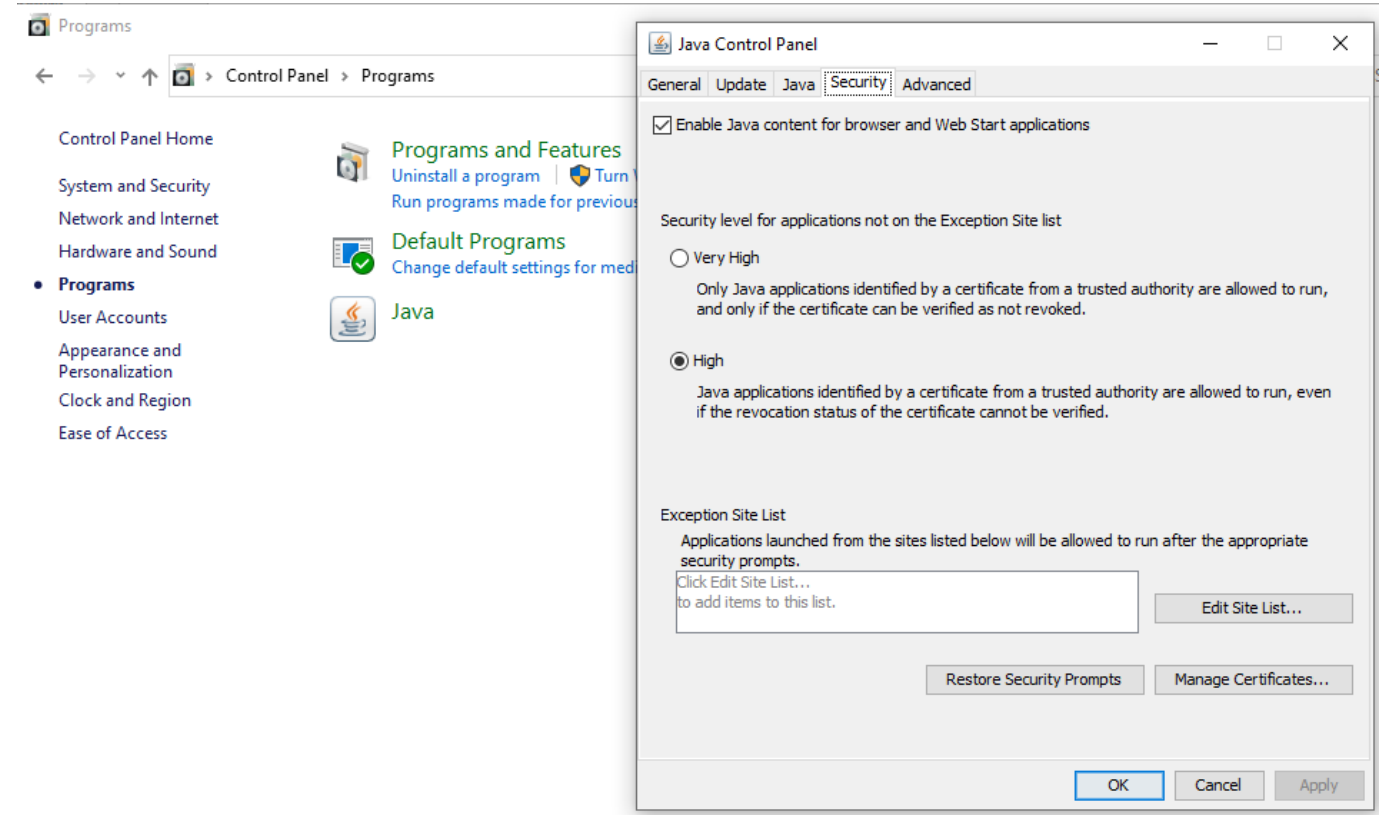

Select **High** option then click on **Edit list site** then **add** the application web address and the bridge IP address.

After finishing click on OK.

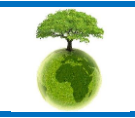

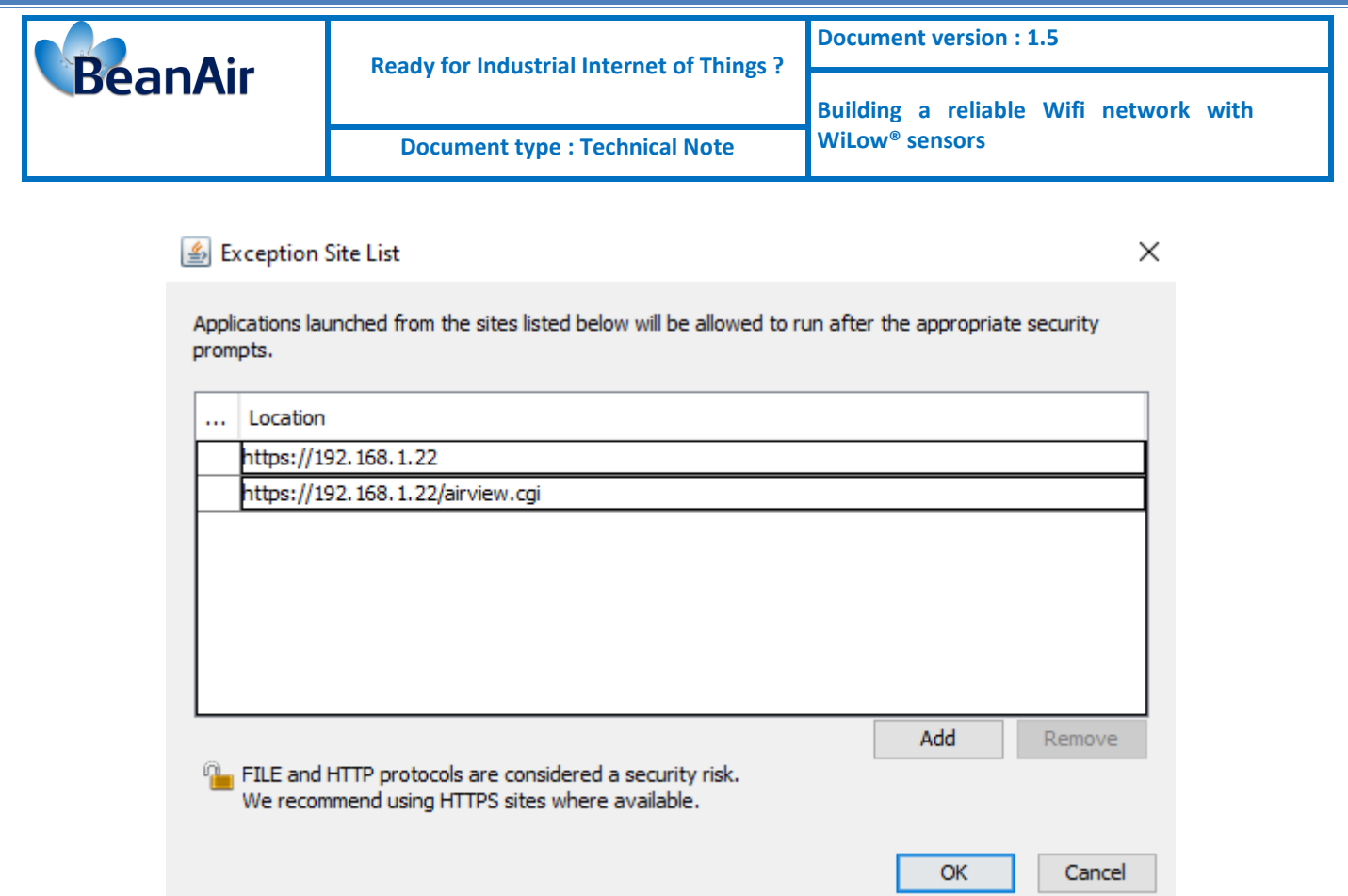

• Now Launch the Airview application and click continue when the security warning message is displayed, then check the checkbox and click on **Run**

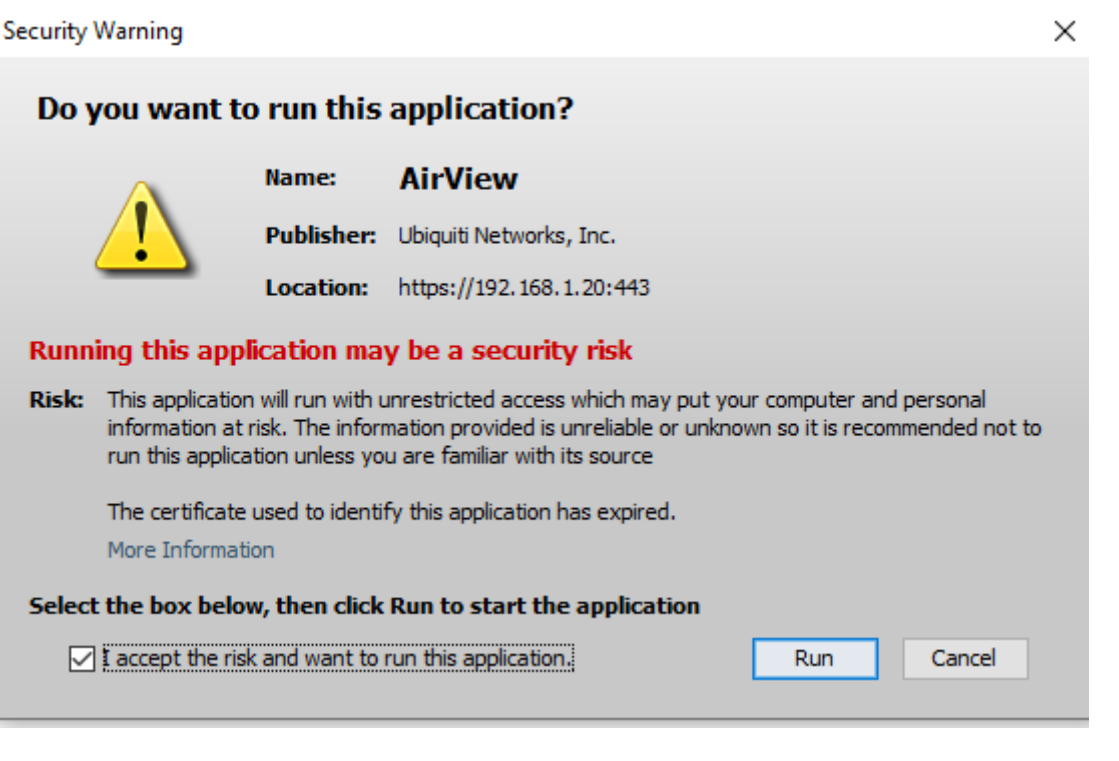

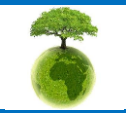

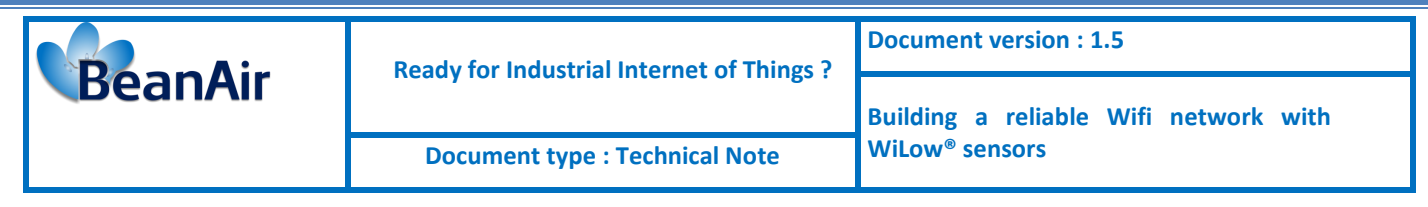

- Inside airView, you have the following Views:
	- a) Waterfall View or Channel Usage view
	- b) Waveform View
	- c) Real-time View

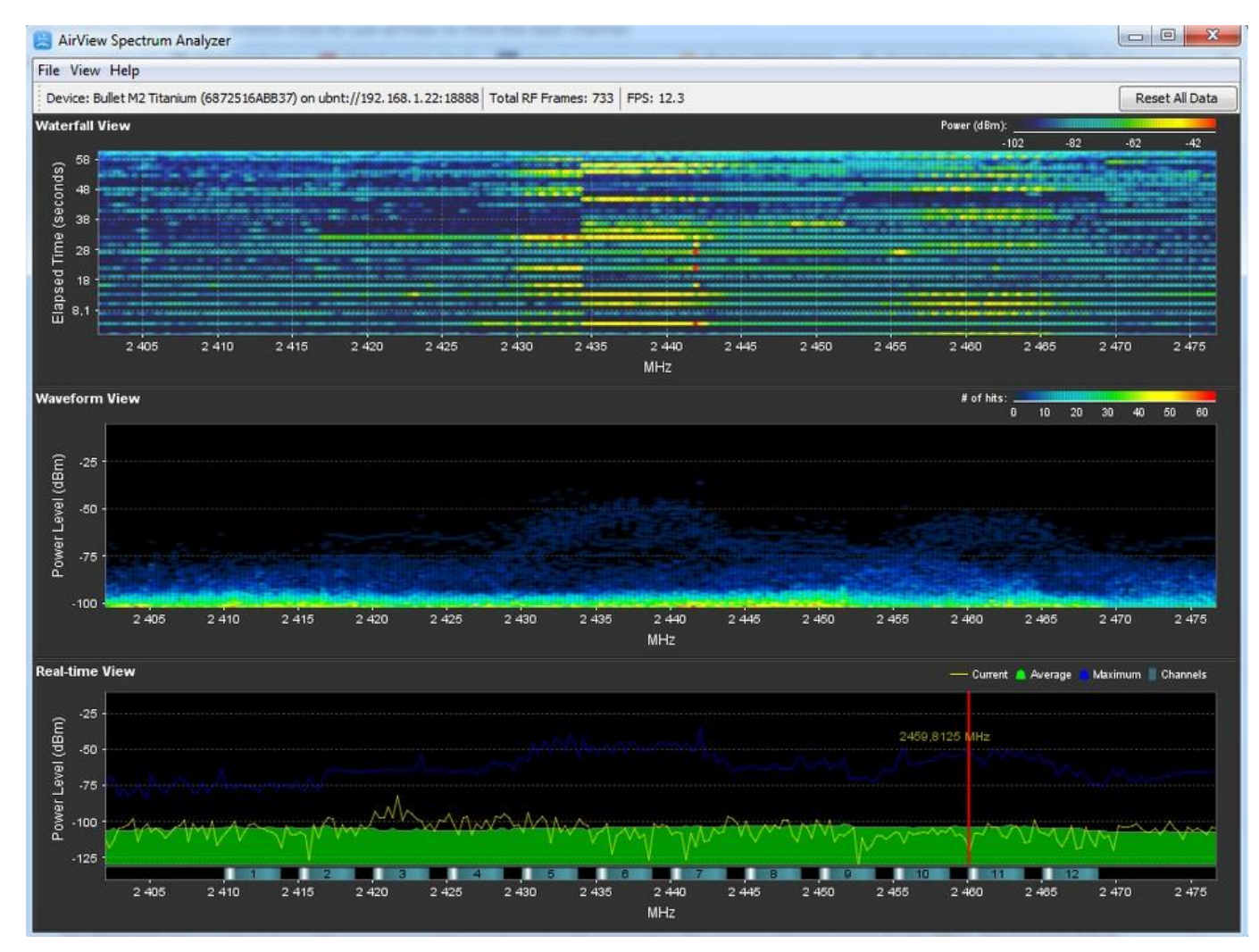

**Waterfall chart:** This is a time-based graph showing the aggregate energy collected over time for each frequency while airView has been running. The color of energy designates its amplitude: colder colors stand for lower energy levels (with blue representing the lowest levels) at that frequency bin, whereas warmer colors (like yellow, orange or red) mean higher energy levels at that frequency bin.

The Waterfall View's legend (top-right corner) provides a numerical guide associating the various colors to power levels (dBm). The low end of that legend (left) is always adjusted to the calculated noise floor, and the high end (right) is set to the highest detected power level since the start of the session.

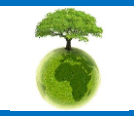

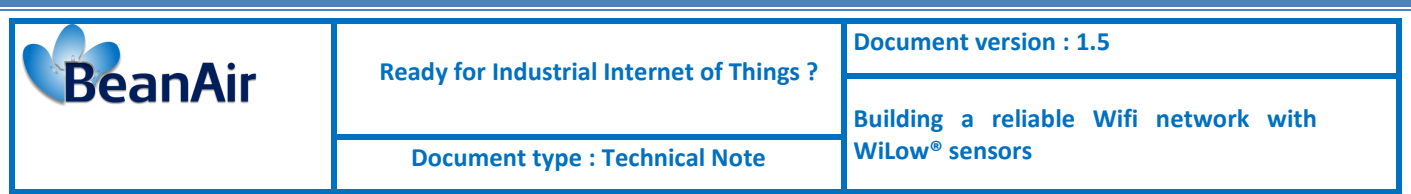

**Channel Usage chart**: In this graph, each 2.4GHz Wi-Fi channel is represented by a bar displaying a percentage showing the relative "crowdedness" of that specific channel. This percentage is calculated by analyzing both the popularity and the strength of RF energy in that channel since the start of an airView session.

To enable Channel usage view:

Click on view→Prefernces→check channel usage

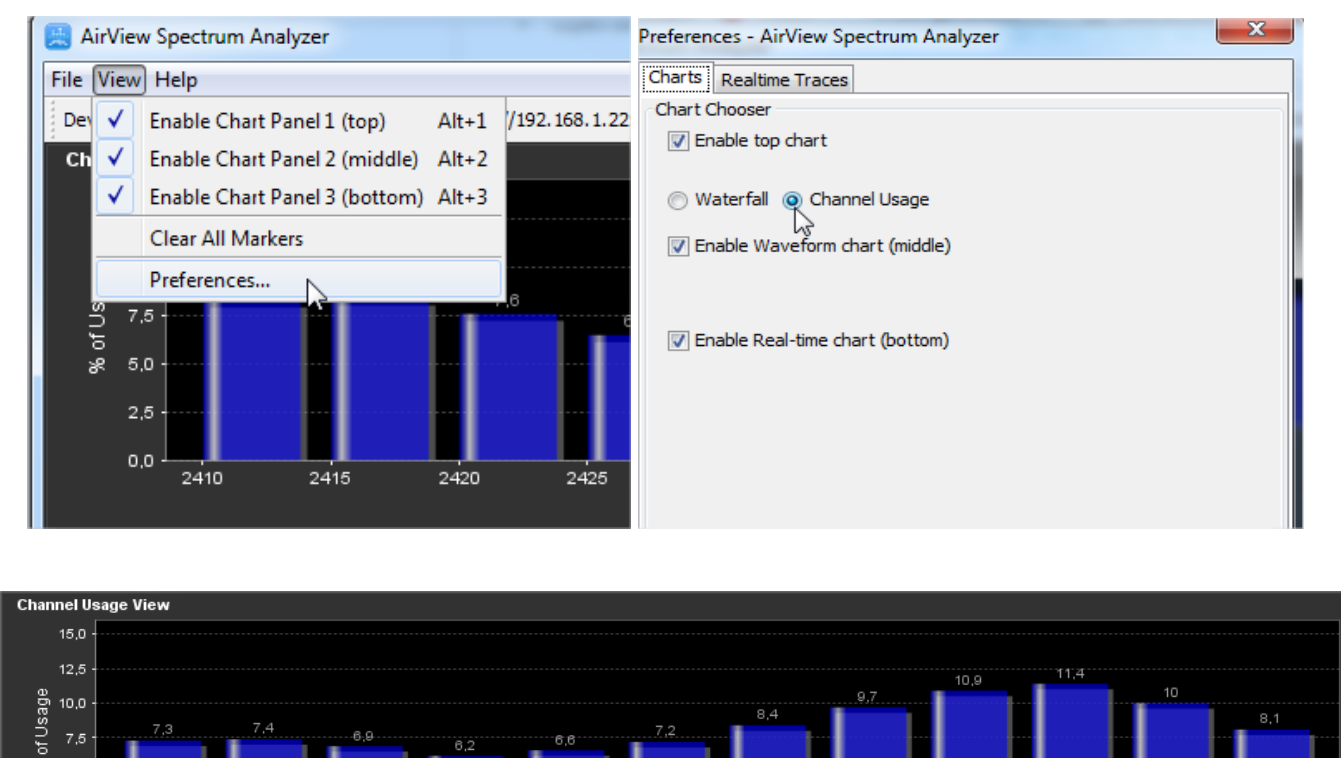

**Waveform chart:** Like the Waterfall chart, this is a time based graph showing the aggregate energy collected for each frequency over time while airView has been running. The color of the energy designates its amplitude: colder colors stand for lower energy levels (with blue representing the lowest levels) at that frequency bin, whereas warmer colors (like yellow, orange or red) mean higher energy levels at that frequency bin.

Channels

**Real-time chart**: this graph displays a traditional Spectrum Analyzer in which energy (in dBm) is shown in real time as a function of frequency. There are three traces in this view: Max Hold - this trace will update and hold maximum power levels across the frequency since the start of an airView session. Average shows the running average energy across frequency. Real-time - shows the real-time energy seen by the airView device as a function of frequency.

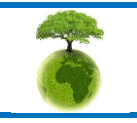

5.0  $2.5$ 0,0  $2410$ 

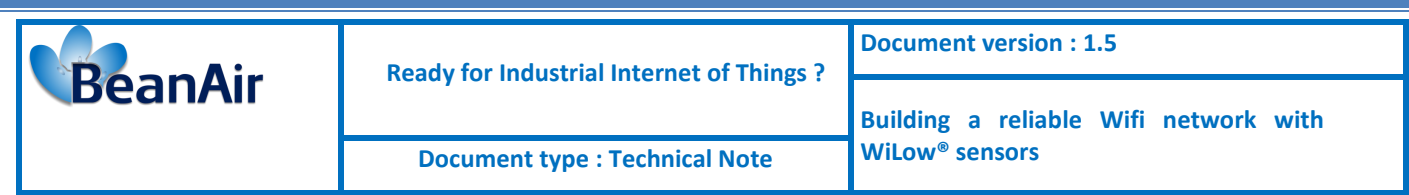

### • **Device Discovery:**

The Device Discovery tool searches for all Ubiquiti devices on your network.

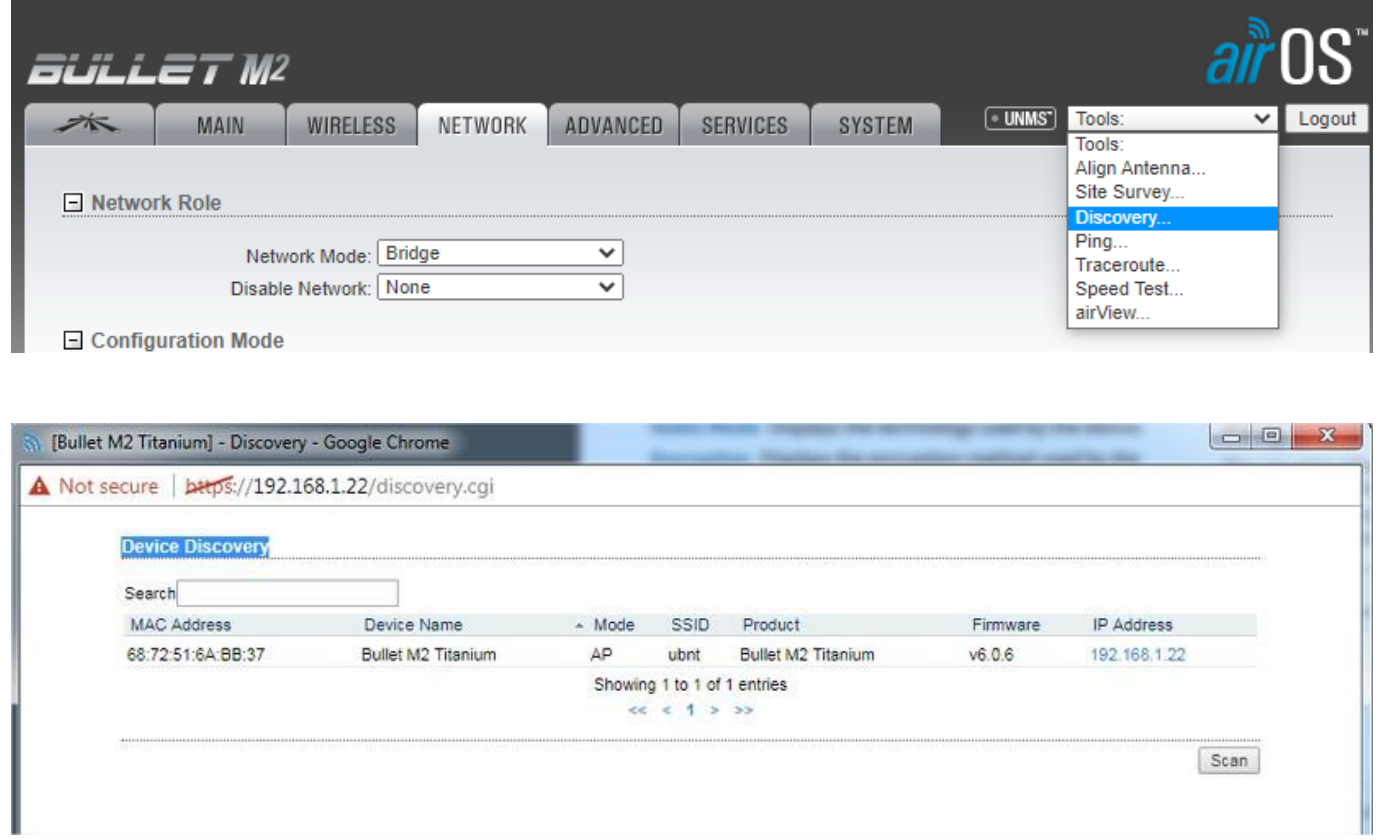

### • **Site Survey:**

The Site Survey tool searches for wireless networks in range on all supported frequencies.

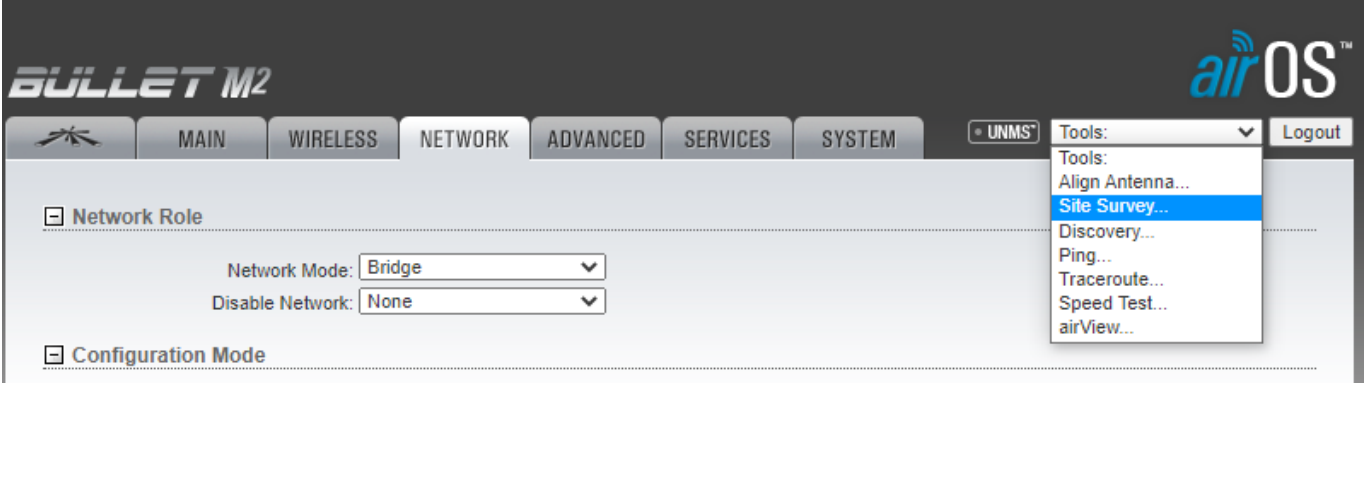

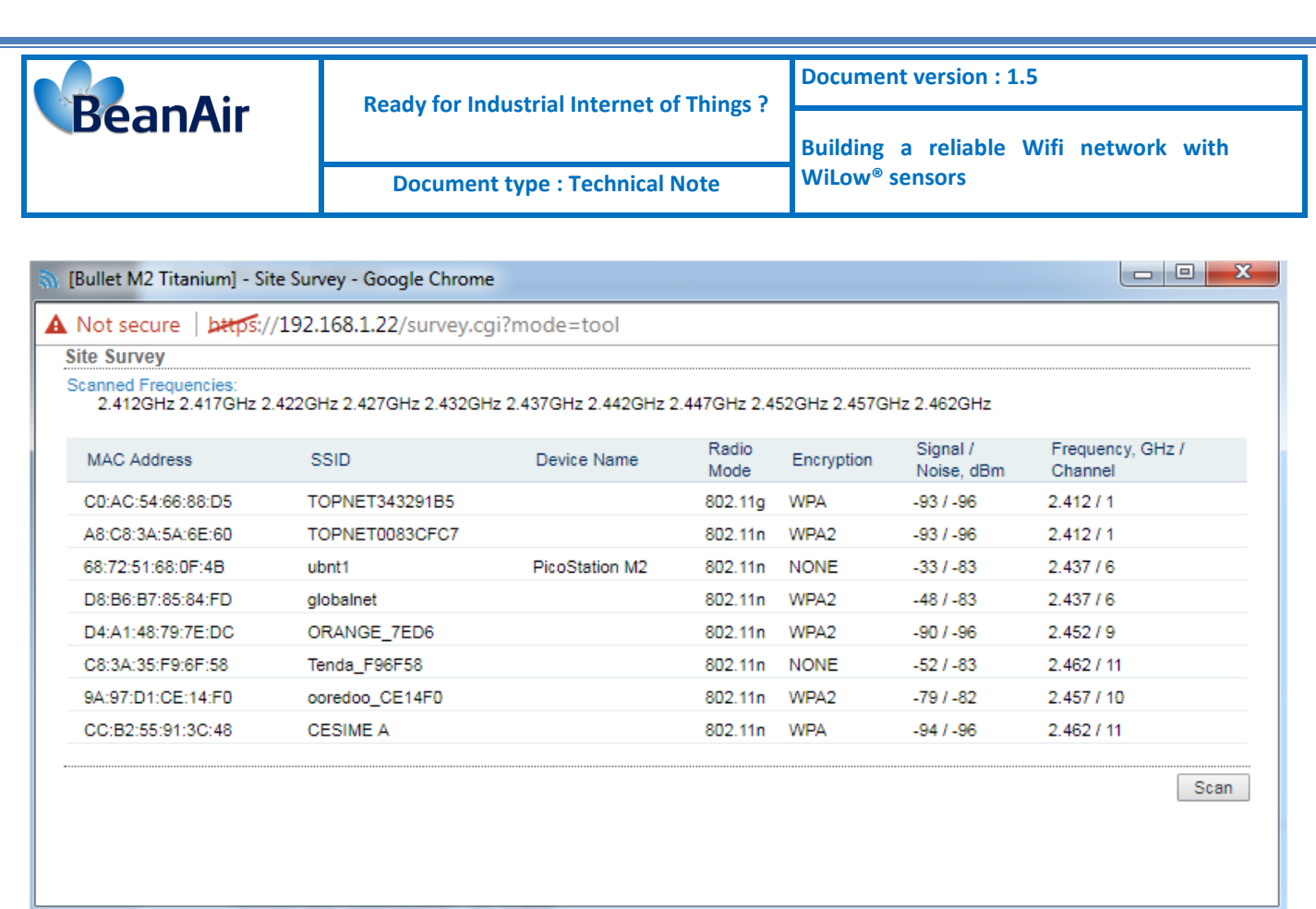

<span id="page-39-0"></span>This tool helps you to discover the interference between the networks.

## **9.3 WIFI SPEED TEST**

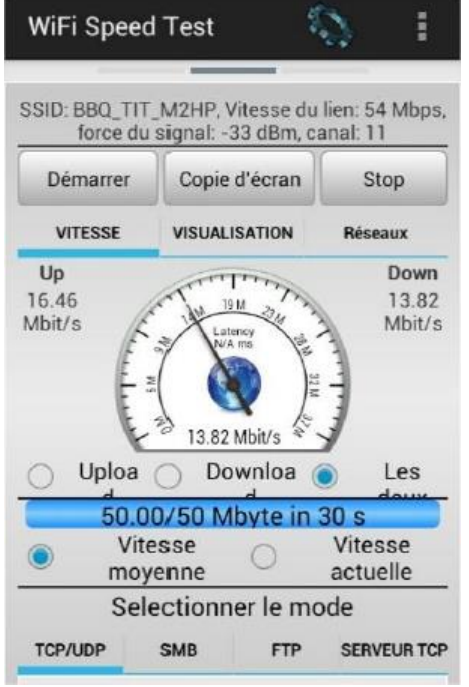

WIFI speed test is used for testing the Performance of the network .

*Please consider the environnement before printing this document. Page : 40 / 44*

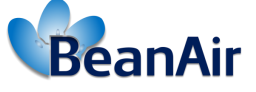

 **Ready for Industrial Internet of Things ?**

**Building a reliable Wifi network with** 

### <span id="page-40-0"></span>**10.FIRMWARE UPDATE**

To update the WIFI bridge firmware you need to download the latest firmware from the Ubiquiti website on the links below

For the WIFI bridge BM2HP

[https://www.ui.com/download/airmax-m/WIFI bridgem/bm2hp](https://www.ui.com/download/airmax-m/bulletm/bm2hp)

For the WIFI bridge BM2-Ti

[https://www.ui.com/download/airmax-m/WIFI bridgem/bm2-ti](https://www.ui.com/download/airmax-m/bulletm/bm2-ti)

once you download the new firmware go to the WIFI bridge main page and click on system, under firmware update section click on browse to locate the new firmware file then select the file and click open.

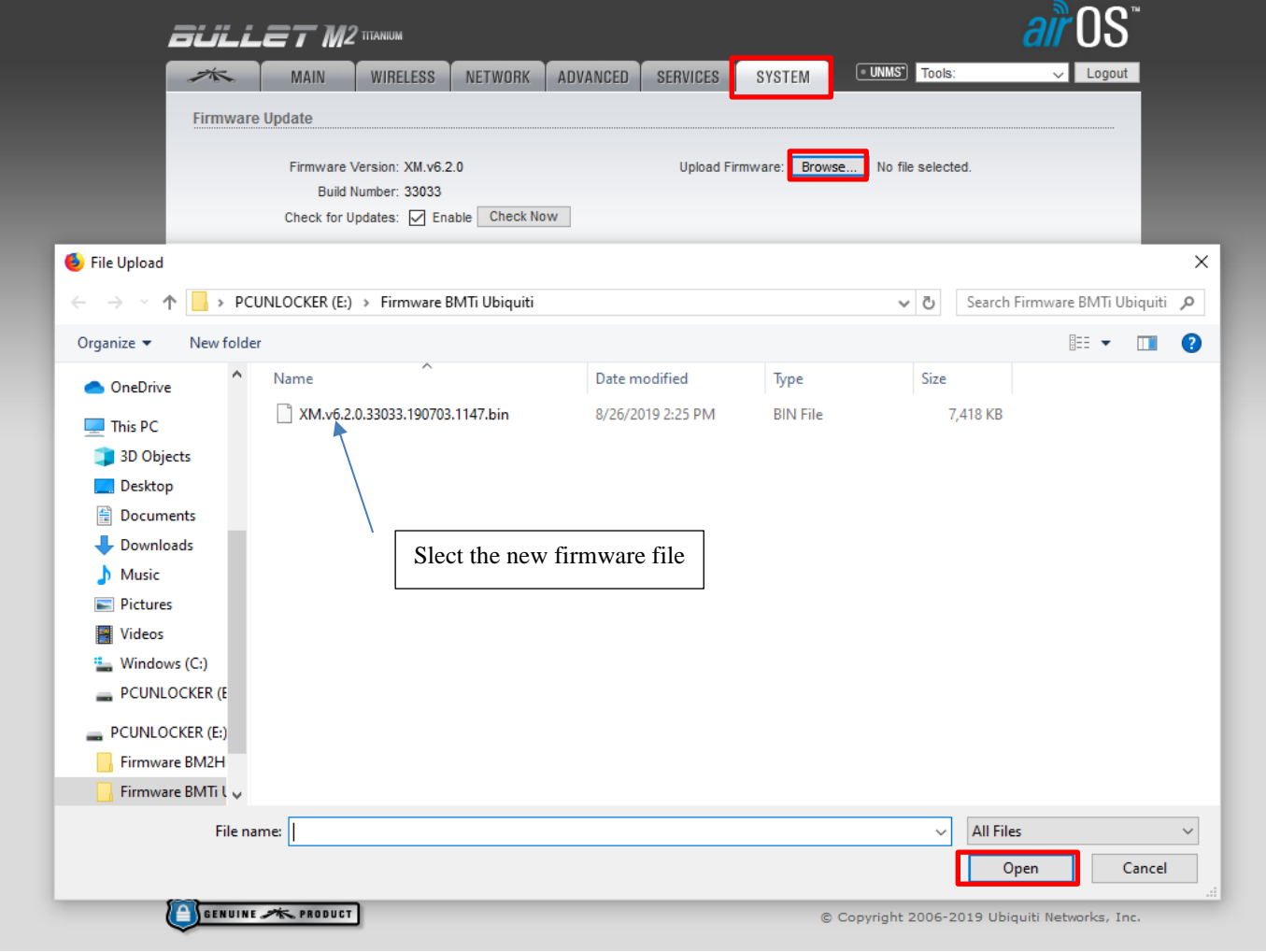

**Figure 7: slect the new firmware file**

<span id="page-40-1"></span>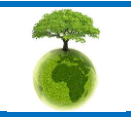

<span id="page-41-0"></span>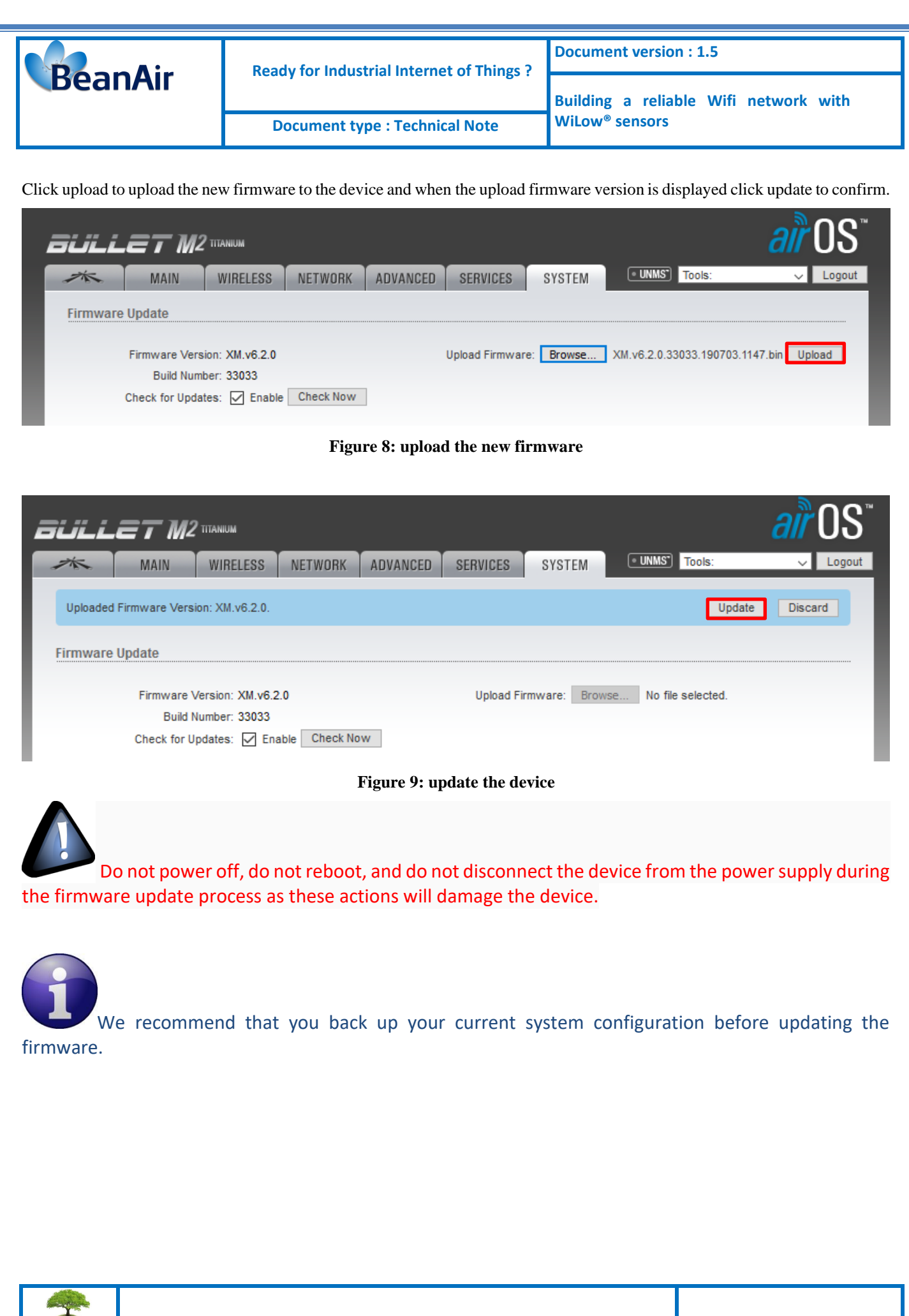

<span id="page-41-1"></span>*Please consider the environnement before printing this document. Page : 42 / 44*

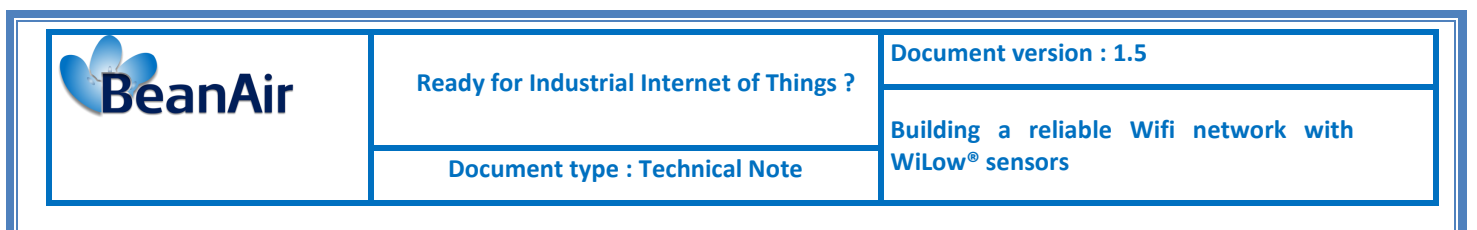

### <span id="page-42-0"></span>**11.APPENDICES**

Using the AP-Repeater wireless mode you need to respect all the following instructions

1. Unchek the Auto box for the WDS peers and enter the corresponding WIFI bridge MAC ID's

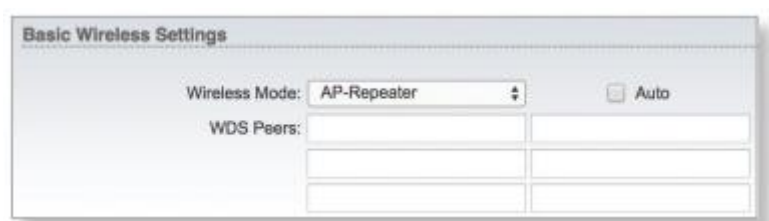

- 2. Do not enter the WIFI bridge MAC ID itself, which currently configure in the WDS peers.
- 3. Choose the channel width 20MHz and the 2437MHz frequency and make sure to enter the same channel width and frequency for all the repeaters.
- 4. Make sure to use the same SSID for all the repeaters

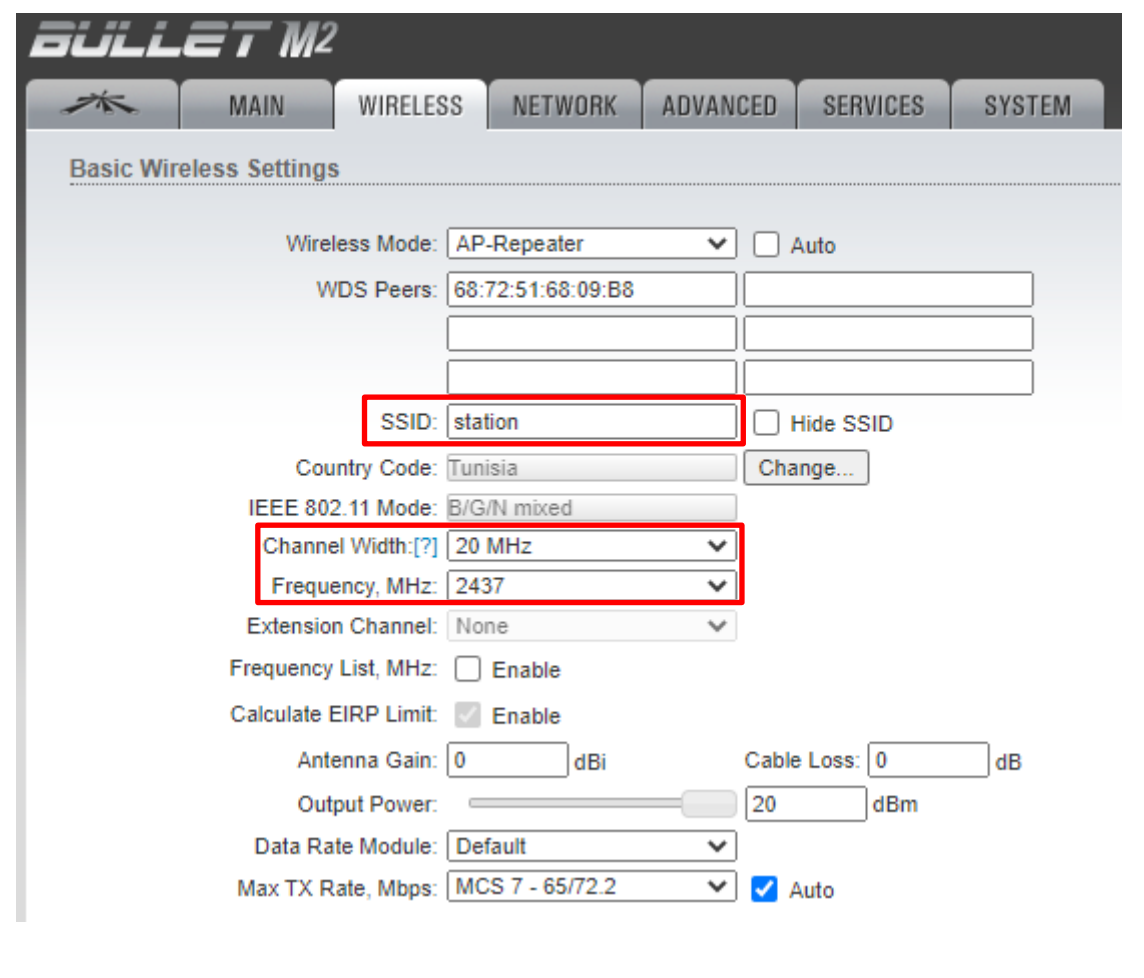

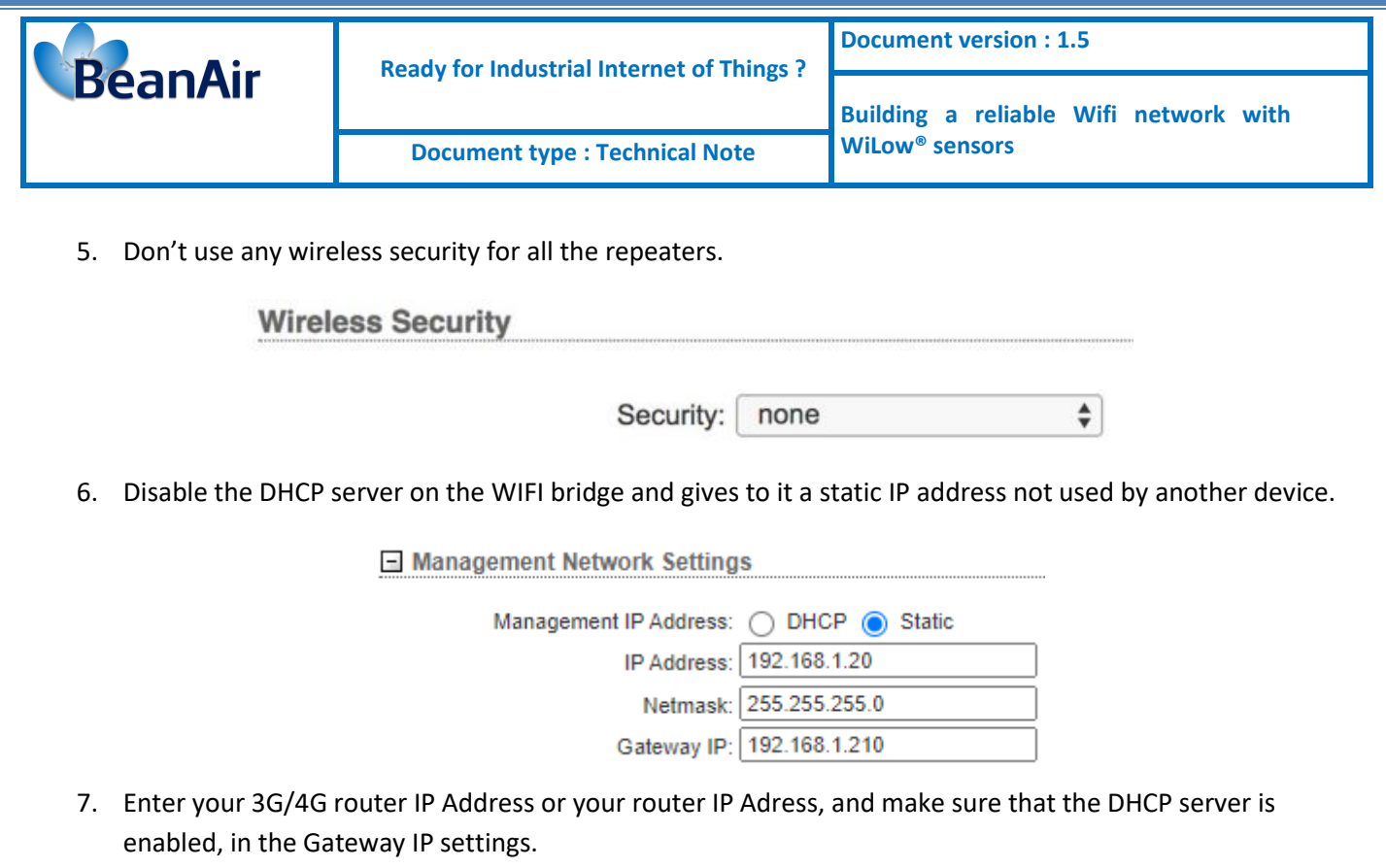

8. Make sure to disable the airMAX option.

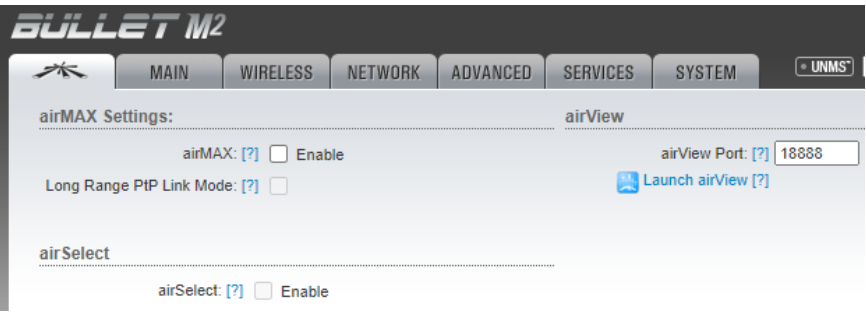

9. Make sure that all the repeater have the same firmware version.

10. Make sure to switch off the first WIFI bridge while configuring the second one.

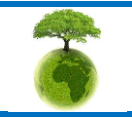